# CREACIÓN DEL SITIO WEB Y LA BASE DE DATOS PARA EL GRUPO DE AMIGOS PARA LA INVESTIGACIÓN Y CONSERVACIÓN DE LAS AVES GAICA

LUÍS FERNANDO ORTIZ PALACIOS

UNIVERSIDAD DE NARIÑO DEPARTAMENTO DE MATEMÁTICAS Y ESTADÍSTICA PROGRAMA DE LICENCIATURA EN INFORMÁTICA PASTO 2005

## CREACIÓN DEL SITIO WEB Y LA BASE DE DATOS PARA EL GRUPO DE AMIGOS PARA LA INVESTIGACIÓN Y CONSERVACIÓN DE LAS AVES GAICA

LUÍS FERNANDO ORTIZ PALACIOS

Trabajo de grado presentado como requisito parcial Para optar al titulo de Licenciatura en Informática

> Asesor: EDWIN INSUASTY PORTILLA LICENCIADO EN MATEMÁTICAS

UNIVERSIDAD DE NARIÑO DEPARTAMENTO DE MATEMÁTICAS Y ESTADÍSTICA PROGRAMA DE LICENCIATURA EN INFORMÁTICA PASTO 2005

# CONTENIDO

PÁG.

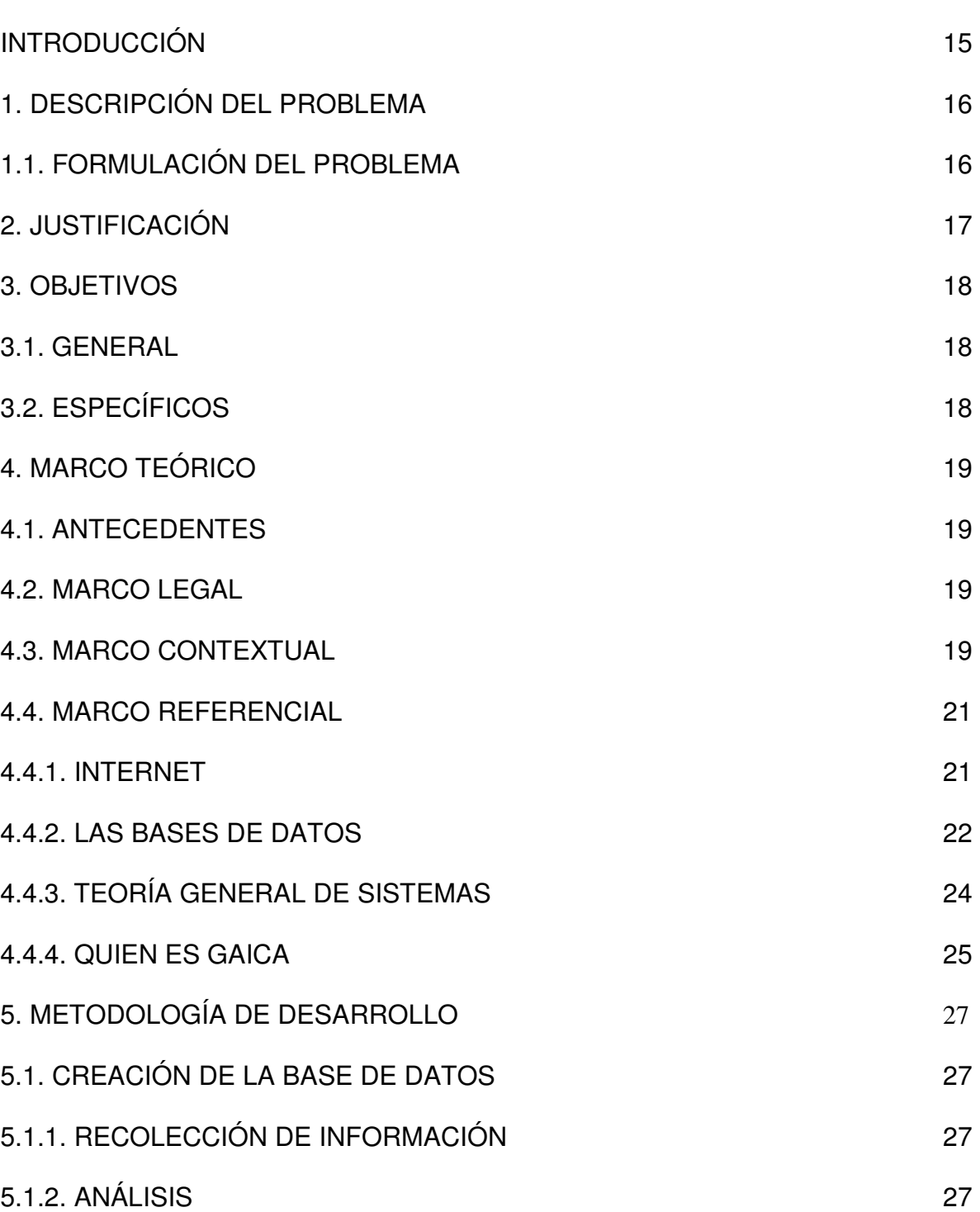

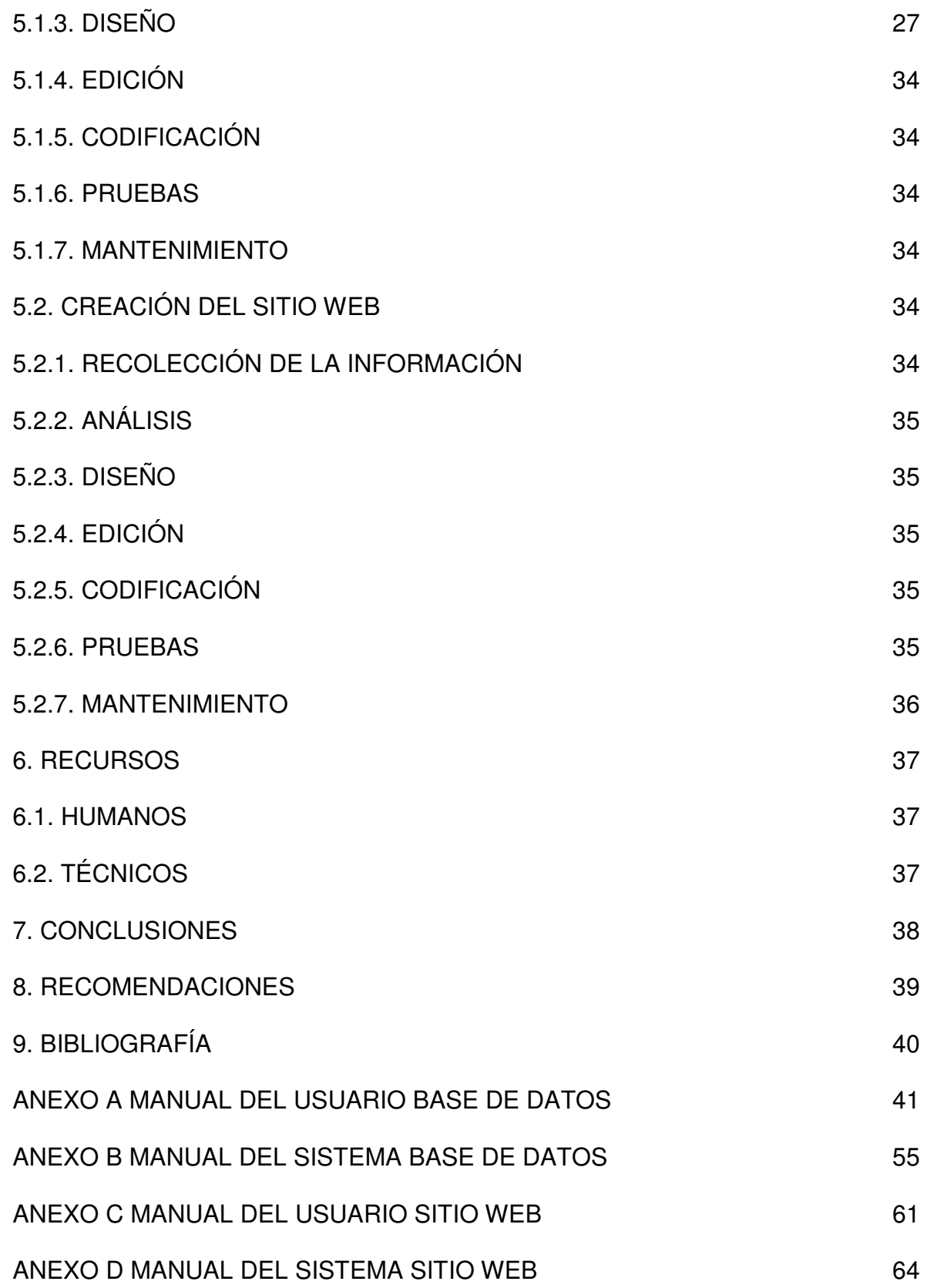

## GLOSARIO

#### BASE DE DATOS

Barra desplazamiento (Vscrollbar): Su empleo esta contemplado en la exploración de una lista de elementos o una gran cantidad de información que superen la pantalla o la ventana.

Barra de progreso (Progress Bar): Muestra la evolución del proceso de morosidad del sistema en el se mira una barra que evoluciona conjunto con la información suministrada

Botones (Command Button): Utilizados para comenzar, interrumpir o terminar un proceso, estos fueron empleados en algunas formas y el menú grafico.

Campo: Columna de una tabla que contiene un elemento de información específico como, por ejemplo, un apellido.

Clase: Es una idea de un objeto que tiene sus características, que llamaremos propiedades,

Clave principal: Uno o más campos (columnas) cuyo valor o valores identifican de manera única cada registro de una tabla.

Combo (Combo Box): Herramienta con las características de introducir información en la parte del cuadro de texto o seleccionar un elemento en la parte de cuadro de lista del control, empleada en algunas formas con el fin de proveer opciones.

Consulta: Pregunta sobre los datos almacenados en las tablas en uso.

Cuadro de texto (Textbox): Con esta herramienta se muestra o solicita información, con el fin de guardarse, modificarse o eliminarse en la base de datos.

Etiquetas (Label): Se utilizaron para escribir y señalar los campos, donde se puede ingresar datos que se puedan almacenar e información que se puede imprimir y visualizar.

Grilla Flex Grid (MSFlexGrid): Esta herramienta esta empleada en el sistema para mostrar los datos almacenados.

Formulario: objeto de una base de datos en el que se pueden colocar controles para realizar acciones o para introducir, mostrar y modificar los datos de los campos.

Informe: Un objeto de una base de datos que imprime información con formato y organización de acuerdo con sus especificaciones.

Modulo: Una colección de declaraciones, instrucciones y procedimientos almacenados juntos como una unidad con nombre.

Registro: Filas de una tabla que contienen los datos relacionados en cada columna.

SBD: Sistema de Bases de Datos.

SQL: Lenguaje de Búsqueda Estructurado o Structured Query Language, por su nombre en ingles. SQL es un lenguaje de búsqueda estandarizado para encontrar información dentro de una base de datos.

Tabla: Una tabla es una colección de datos sobre un tema específico.

HTML.

A. (Anchor) directiva responsable de los enlaces.

Aling: indica al visualizador de que manera debe alinear el texto, los posibles valores son left (alineación izquierda), center (centrado), right (alineación derecha).

Alink: (Directiva body) atributo. Define el color de los enlaces que están siendo activados.

Atributos: Propiedades de una etiqueta HTML, es cada una de las cualidades, propiedades o características de un elemento, ya sea un objeto, un ser, una situación, un hecho, u otros.

B. (Directiva) Negrita, el texto aparece con un tipo de letra mas grueso.

Background: (Directiva body) Es el nombre del fichero que se utilizara para componer, como mosaico el fondo de la página.

Bgcolor: (Directiva body) Contiene el color del fondo.

Br. (Directiva) fuerza el salto de línea. Cabeceras**.** 

<H1>. Para el titulo de más alto nivel.

<H6>.Para el menor nivel.

Class: Es un atributo que identifica al elemento delimitado por la directiva

Directivas: Comandos o etiquetas del lenguaje. Se usan para indicarle al Browser que acciones debe emprender.

Disposición: De páginas es una parte fundamental del diseño Web. El término disposición de páginas hace referencia a la apariencia de las páginas en el navegador, es decir, a aspectos tales como la ubicación de los menús o las imágenes.

Div: (Directiva) que funciona como un contenedor.

Dominio: Nombre en propiedad que tiene una empresa para operar en la red. Hay elaborado un sistema internacional de dominios o DNS que los agrupa por jerarquías, simplificando su identificación. En España es la terminación (.es).

Fichero: Un fichero informático es una entidad lógica compuesta por una secuencia finita de bytes, almacenada en un sistema de archivos ubicada en la memoria secundaria de un ordenador. Los archivos son agrupados en directorios dentro del sistema de archivos y son identificados por un nombre de archivo. El nombre forma la identificación única en relación a los otros archivos en el mismo directorio.

Hipertexto: Se basa en el concepto de enlace. Un enlace es la referencia a un documento HTML o cualquier otro recurso de WWW.

Host: Ó anfitrión todos y cada uno de los ordenadores conectados a Internet.

Href: (Directiva link) tiene como objeto construir una referencia a algún objeto (documento, fichero, imagen...) de un servidor.

I. (Directiva) Cursiva ó Itálica, el texto se muestra ligeramente inclinado.

IP address: Dirección que identifica en la red.

Link: (Directiva) Esta directiva se dedica a describir las relaciones del documento que la contiene con otros.

Link: (Directiva body) color del texto y los marcos de los enlaces.

Listas

<UL>: Delimitador de la lista.

<LI>: Cada uno de sus elementos de la lista.

Listas numeradas

<OL>: Delimitador.

<LI>: cada elemento.

Navegación: Es la capacidad de saltar de un documento a otro por medio del clic del ratón eso es lo que se llama link.

p: (Directiva) Párrafo de texto.

PRE: Directiva que permite visualizar el texto tal y como aparece en el código

Rel (Directiva link): es un atributo que define la relación entre el elemento y el documento.

Servidor: En informática o computación es: Una aplicación informática que realiza algunas tareas en beneficio de otras aplicaciones llamadas clientes.

StyleSheet: Asocia una hoja de estilos al documento html.

Target: Indica el destino (frame o ventana) por defecto de los enlaces que se activen.

Text: (Directiva body) Define el color del texto.

Tooltip: Pequeño mensaje que aparece junto al enlace cuando el ratón pasa por encima.

URL: (Universal Resource Locators): Localizador uniforme de recursos, Sistema unificado de identificación de recursos. Es la dirección de Internet, incluye: "http" que indica el nombre del protocolo usado, "WWW" que es el nombre del servidor, "DIR" es un directorio, "subdir" un subdirectorio y "file" el nombre de un archivo. Es la manera estándar de asignar direcciones de cualquier recurso que forma parte del WWW.

Vlink: (Directiva body) el color de los enlaces que han sido usados.

Visualizador: Programa de interface entre el servidor y el cliente.

#### RESUMEN

LA CREACIÓN DEL SITIO WEB LA BASE DE DATOS TIENEN POR FINALIDAD MANEJAR INFORMACIÓN EN SU MAYORÍA CON RELACIÓN EL RECURSO AVIARIO QUE POSEE EL DEPARTAMENTO DE NARIÑO, ESTOS DATOS SON RECOPILADOS POR EL GRUPO GAICA (GRUPO DE AMIGOS PARA LA INVESTIGACIÓN Y CONSERVACIÓN DE LAS AVES). EN EL SITIO WEB SE PUBLICAN DATOS CONCERNIENTES A INVESTIGACIONES CIENTÍFICAS, PROMOCIÓN DE ECOTURISMO, INVITACIONES Y DESARROLLO DE CURSOS PARA ORNITÓLOGOS Y POBLACIÓN EN GENERAL, SOBRETODO PARA NIÑOS. EN LA BASE DE DATOS SE INGRESA Y MANIPULAN INFORMES QUE RESULTAN DE CENSOS DE AVES REALIZADOS EN RESERVAS ECOLÓGICAS Y MUNICIPIOS EN GENERAL.

#### ABSTRACT

THE CREATION OF THE PLACE WEB THE DATABASE HAS FOR PURPOSE TO MANAGE INFORMATION IN ITS MAJORITY WITH RELATIONSHIP THE RESOURCE AVIARY THAT POSSESSES THE DEPARTMENT OF NARIÑO, THESE DATA THEY ARE GATHERED BY THE GROUP GAICA (FRIENDS' GROUP FOR THE INVESTIGATION AND CONSERVATION OF THE BIRDS). IN THE PLACE WEB CONCERNING DATA ARE PUBLISHED TO SCIENTIFIC INVESTIGATIONS, ECOTOURISM PROMOTION, INVITATIONS AND DEVELOPMENT OF COURSES FOR ORNITHOLOGISTS AND POPULATION IN GENERAL, OVERALLS FOR CHILDREN. IN THE DATABASE IT IS ENTERED AND THEY MANIPULATE REPORTS THAT ARE OF CENSUSES OF BIRDS CARRIED OUT IN ECOLOGICAL RESERVATIONS AND MUNICIPALITIES IN GENERAL.

### INTRODUCCIÓN

En la actualidad el Internet es el medio mas eficiente, rápido y económico para la comunicación a gran escala, por su amplia presencia, fácil acceso y amena exploración; en Colombia se a constituido como una fuente de información medio de interacción y entretenimiento al alcance en muchos rincones de la geografía nacional, esto en gran parte gracias a servicios de Internet comunitario y proyectos gubernamentales como Computadores Para Educar, que han distribuido los elementos de red necesarios, en municipios, escuelas y colegios de áreas urbanas y rurales; por acciones como estas, en la actualidad la presencia versatilidad y accesibilidad de Internet dentro de la comunidad en general, propician condiciones ideales para que los esfuerzos pedagógicos utilicen este sistema como recurso en el desarrollo de su labor. Esta situación a desatado en Colombia una creciente tendencia a generar sitios Web con carácter educativo, este es el caso de programas como los del SENA y de algunas universidades, que proveen mediante Internet la posibilidad de asistir a cursos de manera virtual, o permiten el acceso a información que de otro modo seria complicado de adquirir; en general, los esfuerzos educativos que se realizan por medio de Internet, tienen en común, la intención de instruir, ilustrar, compartir conocimientos y recursos, con el compromiso de ofrecer veracidad en la información. Y es con esta convicción que se creó el sitio Web de GAICA (grupo de amigos para la investigación y conservación de las aves), en él, se plasma la información y los conocimientos acerca de la riqueza biológica existente en departamento de Nariño, especialmente en lo relacionado con el recurso aviario y su conservación, cabe anotar que dichos datos son el producto de la investigación científica que desde el año 2000 viene realizando GAICA en las diferente regiones del departamento.

Los contenidos se debatieron entre GAICA y el ponente del proyecto durante la primera etapa de desarrollo, se incluyeron elementos como archivos fotográficos, manuales para la observación de aves, campañas, artículos científicos y datos acerca de reservas naturales que existen en el departamento de Nariño.

Finalmente se desarrollo un sistema de información, como lo es una base de datos, donde se organiza los datos recopilados durante los censos de población aviaria que GAICA realiza; las estructuras de almacenamiento al igual que los mecanismos para la gestión de la información, los definió GAICA según su criterio.

# 1. DESCRIPCIÓN DEL PROBLEMA

Gran parte de la información que arrojan las investigaciones científicas que realiza GAICA en el departamento de Nariño sobre biodiversidad, terminan archivadas y con un acceso limitado o complicado; se requiere usar los medios disponibles que faciliten el manejo y publicación de dicha información, sin embargo, hoy en día no se usa la tecnología disponible como Internet para difundir estos conocimientos, ni las bases de datos para manejar la información. Ello genera el problema de que muchos buenos trabajos realizados por GAICA no sean conocidos a la escala que amerita y muchos interesados no logren consultarlos o saber de su existencia.

### 1.1. FORMULACIÓN DEL PROBLEMA.

¿Como manipular y publicar la información que maneja el grupo GAICA, de una manera completa y llamativa, a fin de difundir los conocimientos sobre la biología regional de Nariño que GAICA ha adquirido mediante sus investigaciones científicas, y que resuelva el problema de manejo y la falta de promoción de esta información?

# 2. JUSTIFICACIÓN

La licenciatura en informática esta dirigida especialmente al manejo de información con fines educativos. El uso de herramientas como el Internet para promulgar información y las bases de datos para facilitar el manejo de grandes volúmenes de datos se adecuan a este propósito, en este caso favoreciendo la promoción de los diferentes trabajos de investigación, accesoria y talleres educativos que GAICA realiza en el departamento de Nariño, los que generan información de interés para un grupo variado de usuarios, que van desde ornitólogos (quienes estudian la parte de la historia natural que trata de las aves) hasta comunidad en general; sin embargo, en la actualidad no se usa un formato para la difusión y manejo de dicha información que le permita a cualquier persona acceder a ella de manera relativamente fácil. Teniendo en cuenta la importancia y el interés que genera el trabajo desarrollado por GAICA, sobre todo al nivel regional en Nariño, y la tarea educativa de la licenciatura en informática, nace la idea de crear un sitio Web y una base de datos que solucione el problema de difusión y complicaciones de acceso a información que se presentan hoy en día, además, que sirva de apoyo para la promoción de GAICA como grupo y de sus integrantes con los créditos por su trabajo individual.

## 3. OBJETIVOS

#### 3.1 GENERAL

Diseñar y Crear un sitio Web y una base de datos, para el grupo de amigos para la investigación conservación de las aves (GAICA).

## 3.2 ESPECÍFICOS

Publicar en la red Internet un portal Web para poner a disposición la información concerniente a ornitología (parte de la historia natural que trata de las aves) que GAICA ha colectado en el departamento de Nariño.

Promocionar a través de Internet los trabajos que realizan los miembros del grupo GAICA en las diferentes áreas del conocimiento y sectores geográficos del departamento de Nariño.

Crear una base de datos que contendrá la información producto de los censos de población aviaria que GAICA realiza.

# 4. MARCO TEÓRICO

### 4.1 ANTECEDENTES

El desarrollo de bases de datos como la de sitios Web es común en las áreas de informática y sistemas, pero el tema tratado en este proyecto no tiene antecedentes en la universidad de Nariño, esta integración entre la biología y la informática en un paso importante en el proceso de acomodamiento de la educación a las posibilidades que acarrea la tecnología.

#### 4.2 MARCO LEGAL

El Decreto número 2531 de 1986 de la Universidad de Nariño, establece que las áreas de trabajo intelectual, incluyen: que las entidades se vinculen a nivel científico y tecnológico con recursos naturales y medio ambiente. La universidad esta comprometida con el desarrollo de mecanismos que favorezcan la formación en el aspecto ambiental. El curso TECNOLOGÍAS DE LA INFORMACIÓN Y LA COMUNICACIÓN PARA LA EDUCACIÓN, hace parte de ese propósito general de la Universidad de Nariño de construir un Campus Virtual como la estrategia cultural más importante adoptada por la Universidad en los últimos tiempos, encaminada a transformar de manera radical la educación en el Departamento de Nariño. Bajo esta perspectiva, se busca que a partir de la utilización de las nuevas tecnologías de la información y la comunicación, los docentes universitarios puedan enriquecer los entornos educativos en donde ejerzan su labor profesional.

Por lo demás, La Universidad de Nariño, como entidad educativa, cuenta con convenios que le permiten la utilización legal de diversas herramientas de desarrollo, motores de base de datos, sistemas operativos y de red. Por lo tanto no existe ningún inconveniente con la utilización de las diferentes plataformas para el adelanto del sistema desarrollado. De esta manera los derechos quedan a nombre de la Universidad de Nariño.

#### 4.3. MARCO CONTEXTUAL.

Descripción contexto Externo del grupo GAICA. El Grupo de Amigos para la Investigación y la Conservación de las Aves – GAICA, desarrolla su actividad en reservas ecológicas o sectores especiales bajo solicitud de: los propietarios, de los municipios o por iniciativa propia; Además, integra sus actividades con la red nacional de observadores de aves RNOA.

Descripción contexto Interno del grupo GAICA. Esta conformado por junta Directiva, Secretaria General, donde se toman decisiones acerca de resoluciones,

normas, reglamento y directrices que se plantean por consenso de todos los socios del grupo.

Misión. El Grupo de Amigos para la Investigación y Conservación de las Aves GAICA, es un ente autónomo de carácter no gubernamental comprometido con los procesos de caracterización, investigación y conservación de los recursos naturales en general, y de la avifauna en particular del departamento de Nariño, se rige por los principios de la complementariedad, respeto a la diferencia y la creación colectiva.

Como organización ambiental esta comprometa con las iniciativas de conservación, que apunten al mejoramiento de la calidad de vida y a la autonomía en cuanto al manejo y aprovechamiento de los recursos naturales de las comunidades.

Propende por la conservación de las aves a través de los procesos investigativos, de educación ambiental y el trabajo comunitario participativo, que permita adoptar decisiones donde los intereses económicos y de conservación se complementen.

Visión. Como organización de carácter investigativo quiere ser la primera entidad que realice, apoye económica y logísticamente investigaciones en las diferentes temáticas ornitológicas neotropicales. Dichas investigaciones tendrán su propio medio de divulgación a través de una revista indexada y página de Internet, reconocida por Conciencias, ayudando a solventar los vacíos de información

Como Organización ambiental desea la construcción colectiva de programas de conservación de las aves y los recursos naturales donde se integre la parte científica y el conocimiento tradicional de las comunidades, contribuyendo a la implementación de prácticas sostenibles que conviertan al Departamento en un modelo a seguir en la conservación de las aves a nivel Nacional e Internacional.

Principios de GAICA

• Respeto a la vida: Sin la vida no hay procesos posibles, toda forma de vida merece respeto y tiene derecho a habitar en este planeta.

• Respeto a la diferencia: Como componente básico de los procesos evolutivos, educativos y organizativos.

• Complementariedad: Las diferencias de pensamiento, habilidades y demás se convierten en una oportunidad para complementar y lograr aunar esfuerzos en búsqueda de un fin común. Creación colectiva.

La sistematización de la información del grupo GAICA. El manejo de los datos que GAICA colecta, se realizaba mediante el uso de la aplicación Excel, ingresándolos a una hoja bajo un formato específico el cual se uso para el diseño de la base de datos desarrollada en este proyecto. Esta situación generaba una gran cantidad de información que no podía ser manipulada eficientemente.

Cabe destacar que ciertos datos se compartían con la red nacional de observadores de aves RNOA en donde si se ingresan a una base de datos.

#### 4.4. MARCO REFERENCIAL.

4.4.1. Internet. Esta palabra es una contracción de internetwork system que se puede traducir como sistema de interconexión de redes, dentro del cual se encuentran un grupo de componentes que comparten características en común, por ejemplo el poder interactuar con casi cualquier otro componente de dicha red, y estar conectado a esta mediante redes locales que a su vez están conectadas a otras redes mayores posibilitando la conexión a nivel mundial. Entre los elementos que la componen encontramos equipos que pueden funcionar como usuarios o servidores, y entre estos, elementos como antenas, satélites, y cableado, etc.

El Internet es la base por la cual se puede comunicar a gran escala, de manera económica, fácil y eficiente, manejar información y compartir recursos, y es por estas capacidades que en la actualidad se usa en casi todo el mundo y para casi todas las cosas, desde intervenciones quirúrgicas, hasta para la seguridad de residencias.

Internet es un sistema en el que participan dos partes fundamentales: por un lado está el ordenador desde el que se conecta a la Red (ordenador local), que funciona gracias a un programa cliente, y en el otro extremo se encuentra el ordenador al que accedemos (ordenador remoto), que nos facilita lo que necesitamos gracias a un programa servidor. El programa cliente gestiona la comunicación con el servidor y ofrece las herramientas necesarias para poder trabajar información de la manera mas adecuada para el usuario o usuarios, ya que un servidor Admite múltiples accesos simultáneos. Los programas cliente y servidor pueden ser muy variados y funcionar sobre sistemas operativos diversos (UNIX, Windows NT, MS-DOS, OS/2, etc.). Eso sí, tanto el cliente como el servidor deben utilizar el protocolo de comunicaciones TCP/IP.

Que es un sitio Web. En general, se utiliza esta palabra para definir un conjunto coherente y unificado de páginas y objetos intercomunicados directamente entre si mediante vínculos internos. Normalmente es un servicio ofrecido por un servidor en un determinado puerto. Esta definición no siempre corresponde a la realidad; por ejemplo: varios servidores pueden responder a un mismo sitio, como los ocho servidores que componen el buscador Yahoo!, y también es posible que un solo servidor atienda simultáneamente varios sitios.

Para que sirve un sitio Web. El sitio Web sirve para la administración de grandes paquetes de información que se pretende divulgar por Internet; distribuyéndola en diferentes páginas o servidores para alivianar, facilitar y acelerar la descarga que el usuario solicite.

4.4.2. Las bases de datos. Un sistema de gestión de datos consiste en una colección de datos interrelacionados y un conjunto de programas para acceder a estos. El objetivo primordial es proporcionar un entorno que sea a la vez conveniente y eficiente para ser utilizado al extraer y almacenar información.

Los sistemas de base de datos están diseñados para gestionar grandes bloques de información. La gestión implica tanto las estructuras para el almacenamiento de la información, como la provisión de mecanismos para la manipulación. Además las bases de datos deben mantener la seguridad de la información almacenada.

Para todo manejo de información es necesario definir un esquema y una organización con el propósito de almacenar información de manera organizada con integridad y coherencia. Una base de datos contiene entidades de información que están relacionadas. La arquitectura lógica de una base de datos se define mediante un esquema que representa las definiciones de las relaciones entre las entidades de información. La arquitectura física de una base de datos depende de la configuración del hardware. Sin embargo, tanto el esquema (descripción lógica) como la organización (descripción física) deben adecuarse para satisfacer los requerimientos funcionales y de comportamiento del sistema de información. Existen tres modelos fundamentales de bases de datos, jerárquico, red y relacional

A continuación se enumeran algunas ventajas en la utilización de bases de datos:

Globalización de la información. Permite el manejo de la información a los diferentes usuarios y por lo tanto se convierte en un bien de tipo corporativo.

Eliminación de información inconsistente. Evita el manejo de información redundante o incoherente debido a la existencia de relaciones y referencias que garantizan su integridad.

Permite compartir información. La información deja de ser de uso exclusivo de alguno de los usuarios del sistema y pasa a ser compartida, sin dejar a un lado los niveles de acceso para mantener su seguridad.

Independencia de datos. El concepto de independencia de datos es quizás el que más ha ayudado a la rápida proliferación del desarrollo de Sistemas de Bases de Datos.

El sistema manejador de bases de datos (DBMS) es un conjunto de programas que se encarga de la creación y los accesos a la base de datos. Se compone de un lenguaje de definición de datos, de un lenguaje de manipulación de datos y de un lenguaje de consulta, Algunas de sus funciones son:

Definición de la información Diseño de estructuras Organización e integración de datos Actualización simultánea de archivos Atender y servir como punto de enlace entre los usuarios Definición de estándares y procedimientos

Objetos en una base de datos. Tablas, formularios, consultas, informes, macros y módulos.

Tabla. Una tabla es una colección de datos sobre un tema específico, como productos o proveedores. La utilización de una tabla diferente para cada tema significa que se almacenan los datos sólo una vez, lo cual hace aumentar la eficacia de la base de datos, y reduce errores de entrada de datos. Las tablas organizan datos en columnas (denominadas campos) y filas (denominadas registros). Un campo común relaciona dos tablas de manera que Microsoft Access puede combinar los datos de las dos tablas para ver, modificar o imprimir. En la vista Diseño de la tabla, puede crear una tabla entera desde el principio, o agregar, eliminar o personalizar los campos en una tabla existente.

Campo. Columna de una tabla que contiene un elemento de información específico como, por ejemplo, un apellido. Un campo se representa como una columna o celda en una hoja de datos. En un formulario, informe o página de acceso a datos se puede utilizar un control como, por ejemplo, un cuadro de texto, para presentar los datos de un campo. En algunas bases de datos, como por ejemplo Microsoft SQL Server, se utiliza el término "columna" en lugar de "campo".

Registro. Filas de una tabla que contienen los datos de cada campo.

Formulario. Objeto de una base de datos en el que se pueden colocar controles para realizar acciones o para introducir, mostrar y modificar los datos de los campos.

Consulta. Pregunta sobre los datos almacenados en las tablas en uso o solicitud para realizar una acción en los datos. Una consulta puede recopilar datos de varias tablas para utilizarlos como origen de datos en un formulario, informe o página de acceso a datos.

En una base de datos, se puede crear una consulta, que se almacena como un objeto independiente. También se puede crear una consulta como una instrucción SQL en la propiedad Origen del registro (Record Source) de un formulario, informe o sección de una página de acceso a datos. Una instrucción SQL no se incluye en la ventana Base de datos; se almacena en un formulario o informe de la base de datos de Access, o en una página de acceso a datos fuera de la base de datos de Access.

Informe. Un objeto de una base de datos de Microsoft Access que imprime información con formato y organizada de acuerdo con sus especificaciones. Como ejemplos de informes se pueden citar resúmenes de ventas, listines telefónicos y etiquetas postales.

Clave principal. Uno o más campos (columnas) cuyo valor o valores identifican de manera única cada registro de una tabla. Una clave principal no puede permitir valores Null (Nulo) y debe tener siempre un índice único. Una clave principal se utiliza para relacionar una tabla con claves externas de otras tablas.

Modulo. Una colección de declaraciones, instrucciones y procedimientos almacenados juntos como una unidad con nombre. Existen dos tipos de módulos: módulos estándar y módulos de clase. Los módulos de formulario y de informe son módulos de clases, que contienen código que es local para el formulario o informe. A menos que se declare explícitamente privado para el módulo en el que aparecen, los procedimientos de los módulos estándar se reconocen y pueden ser llamados por procedimientos de otros módulos de la misma base de datos o en bases de datos de referencia.

4.4.3. Teoría general de sistemas. Para la generación de una base de datos se hace necesario aplicar mecanismos como la Teoría General de Sistemas, que se presenta como una forma científica y organizada de analizar sistemas para lograr una comprensión mas aproximada a la realidad, usando como instrumento, modelos utilizables y transferibles entre varios continentes científicos. También puede ser entendido como un enfoque que puede servir como base para lograr la convergencia y facilitar la unificación de muchos campos del conocimiento.

Software. El software ha sido definido como instrucciones que cuando se ejecutan proporcionan la función y el comportamiento deseado, hoy en día el auge de los computadores ha hecho que las personas estén más relacionadas con el software, por lo tanto ya existe una idea global de su significado y su utilización.

Ciclo de Vida de un Sistema. Para comenzar con el desarrollo, se debe organizar las actividades necesarias para su construcción y especificar la secuencia en que se deben tratar. El ciclo de vida de un proyecto, es un conjunto de actividades que se realizan para desarrollar e implantar un sistema de información necesario para satisfacer necesidades y requerimientos de una determinada organización o para la solución de un problema.

Existen unos modelos propuestos de ciclo de vida para el desarrollo de sistemas. Los más utilizados son: el ciclo de vida clásico y el modelo en espiral.

El ciclo de vida clásico, se basa en un desarrollo lineal en que cada paso en el desarrollo esta atado a la culminación del anterior.

El ciclo de vida espiral. Se uso para la creación del sitio Web y de de la base de datos porque permite un proceso en el que se puede saltar entre las diferentes etapas de desarrollo, sin conflictos por la independencia de los procesos. Esto quiere decir, que si es necesario agregar o restar componentes de cualquier tipo en cualquier etapa del proceso, estos se introducen sin tener que comenzar de nuevo y sin mayor traumatismo.

Las etapas del ciclo de vida en espiral de un sistema, encontramos:

Recolección de la información. Se trata de la búsqueda de los suficientes datos que nos permitan comprender detalladamente lo que se manejara, para poder tratar mejor el análisis y el diseño.

Análisis. En esta fase se hace un estudio de la información recolectada, para planear la clasificación y el manejo.

Diseño. Una vez se sabe lo que se manejara y lo qué se va a hacer, se determina cómo se va a hacer. Para ello se diseña la arquitectura del sistema usando métodos gráficos como el diagrama entidad relación, diagrama de contexto etc. también, se plantea la interfaz con el usuario.

Edición. Es la traducción de los componentes planteados en el diseño al computador. Se trabajan los gráficos, tablas, ventanas etc.

Codificación. Es el encajamiento de instrucciones en un lenguaje de programación, que cuando se ejecutan proporcionan la función y el comportamiento deseado

Pruebas. Se somete a ensayos buscando identificar si el software desarrollado se ajusta a lo que se quería obtener, se detectan errores por corregir y la necesidad de regresar a etapas anteriores si es necesario. Esto se realiza continuamente durante el proceso de desarrollo por parte del programador y de usuarios finales.

Mantenimiento. En esta fase se realizan cambios, por solicitud del cliente, o por cambios del entorno.

4.4.4. Quien es GAICA. El Grupo de Amigos para la Investigación y la Conservación de las Aves – GAICA, surge de la preocupación ante la falta de una institución que se ocupe del estudio de las aves en el departamento de Nariño y que adelante actividades para su conservación y protección. Su lugar de domicilio es la ciudad de San Juan de Pasto.

Objetivos. Inventariar y caracterizar comunidades de aves silvestres Nariñenses y Colombianas.

Identificar y monitorear ecosistemas prioritarios para la conservación de las aves en el departamento de Nariño.

Promover y ejecutar acciones encaminadas a la conservación y recuperación de las especies aviarias y su hábitat.

Promover y ejecutar acciones de investigación con especies aviarias que conlleven a su conservación.

Asesorar a entidades encargadas del manejo de recursos naturales en monitoreo y usos sostenible del recurso aviario en los Departamentos de Nariño.

Monitoreo e inventario. Inventario de especies de aves en los departamentos de Nariño y monitoreo de poblaciones residentes y migratorias.

Proyectos. Estudio de las relaciones entre colibríes y plantas de la Universidad de Nariño.

Determinación de áreas prioritarias para la recuperación y conservación de aves en los departamentos de Nariño.

Estudio comparativo de hábitos alimenticios y aspectos del comportamiento entre especies de aves del genero Diglossa, en la Cuenca alta del río Guamués y Santuario de fauna y flora, Volcán Galeras.

Conservación de la biodiversidad trabajando con niños y jóvenes interesados en las temáticas de las aves y su conservación en diferentes lugares del departamento de Nariño con el fin de que la comunidad se apropie de su riqueza faunística.

Apoyo el trabajo realizado por algunas comunidades como la de la Cocha quienes también promueven actividades de conservación de la biodiversidad en sus áreas.

Inventario de especies de aves en los departamentos de Nariño y monitoreo de poblaciones residentes y migratorias.

Monitoreo de aves residentes y Migratorias en la Laguna de la Cocha.

Biogeografía de las especies aviarias del Departamento de Nariño.

# 5. METODOLOGÍA DE DESARROLLO

## 5.1. CREACIÓN DE LA BASE DE DATOS.

Para esta labor se usaron en software: Microsoft Access 2000, Microsoft visual Basic 6.0.

El ciclo de vida del proyecto que se aplico, es modelo de desarrollo en espiral, proceso no lineal e independiente, con los siguientes pasos.

5.1.1. Recolección de la información. En este punto del desarrollo se encontró que el grupo de amigos para la investigación y conservación de las aves (GAICA), tenía definido un formato para la recolección de los datos durante sus investigaciones en campo, y que estos datos se insertaban en una hoja de de Microsoft Excel. Este mecanismo de administración de la información, facilitó la comprensión de la finalidad de la base datos y de como se utilizaría, además, planteó un panorama físico de los campos ya ordenados según su categoría. Teniendo estos elementos definidos, la recolección de la información se centro en la búsqueda de claridad respecto a los diferentes campos de las tablas como los tipos de valores para cada campo, las falencias, los requerimientos y las inquietudes.

Como requerimientos se encontró que los datos giran a rededor del registro de un ave y que estos eran demasiado abundantes como para manejarlos linealmente así que se separaron por categorías, la información circundante, se refiere a mediciones realizadas durante las salidas de campo, como la ubicación geográfica, el clima, etc.

5.1.2. Análisis. En esta fase se hizo un estudio de la información recolectada, para determinar la mejor manera para trabajarla y cumplir con las expectativas de Gaica, además, la definición de los campos de clave principal de cada tabla.

En conclusión, la mejor manera de manejar la información es separar por características los diferentes datos, identificarlos con un código, y utilizar solo el código para hacer relaciones con otras tablas. La razón es que se hace referencia a un dato en varias tablas.

5.1.3. Diseño. Para el desarrollo del diseño se inició con la creación de diagramas como mecanismo para facilitar la comprensión del proceso y componentes a manejar.

Figura 1. Diagrama entidad relación E / R

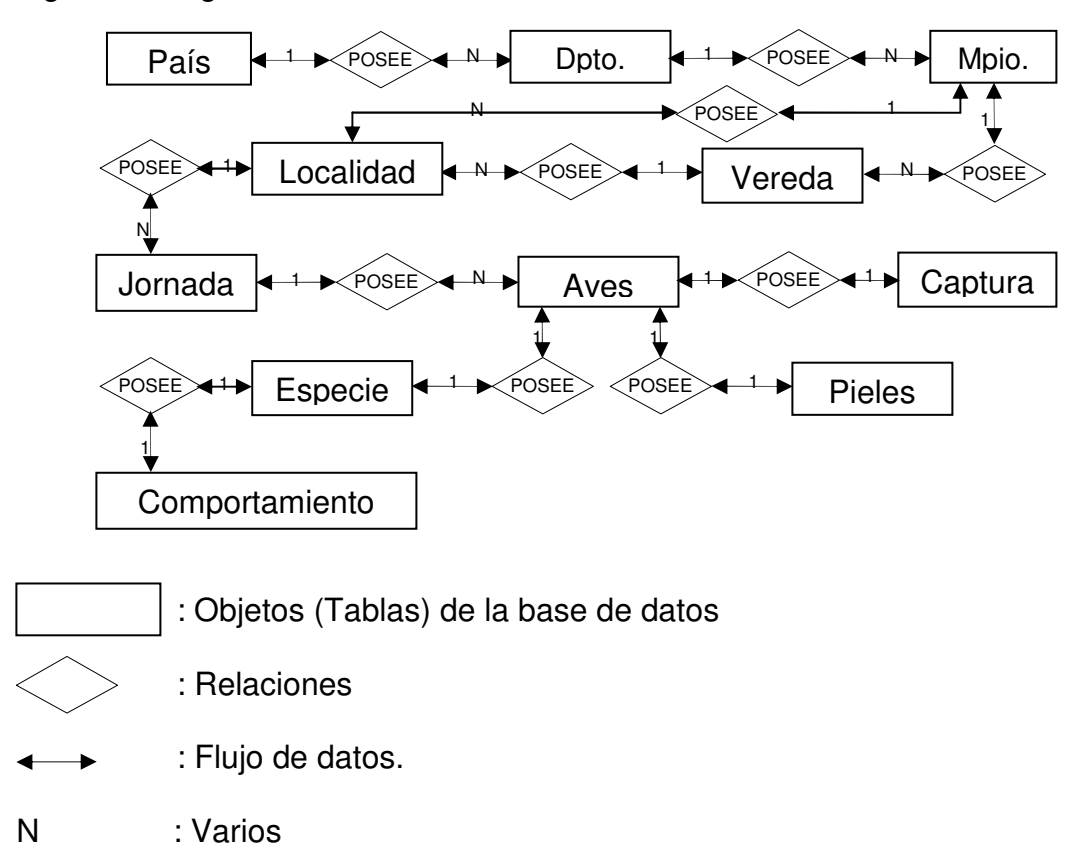

En la figura 1 esta representada en secuencia las relaciones entre las diferentes tablas que forman parte de esta base de datos, exhibiendo el orden de ingreso de los datos al sistema; entonces, en lo mas alto en la jerarquía esta país que posee n departamentos, A su vez departamentos posee 1 país, igual sucede con los demás objetos de la base de datos excepto la tabla aves cuya relación es 1:1 posee 1 piel, 1 especie o 1 captura porque estos datos no existen necesariamente, son independientes y agregados.

El diagrama también demuestra que la subsistencia de de los datos por debajo de la jerarquía estará sujeta a la existencia de su superior, siendo país el mas alto y ave el mas bajo Ej. Si se crea el registro de una ave, esta debe estar relacionada con un departamento y si se elimina departamento el registro del ave también se eliminara.

Figura 2. Diagrama de contexto.

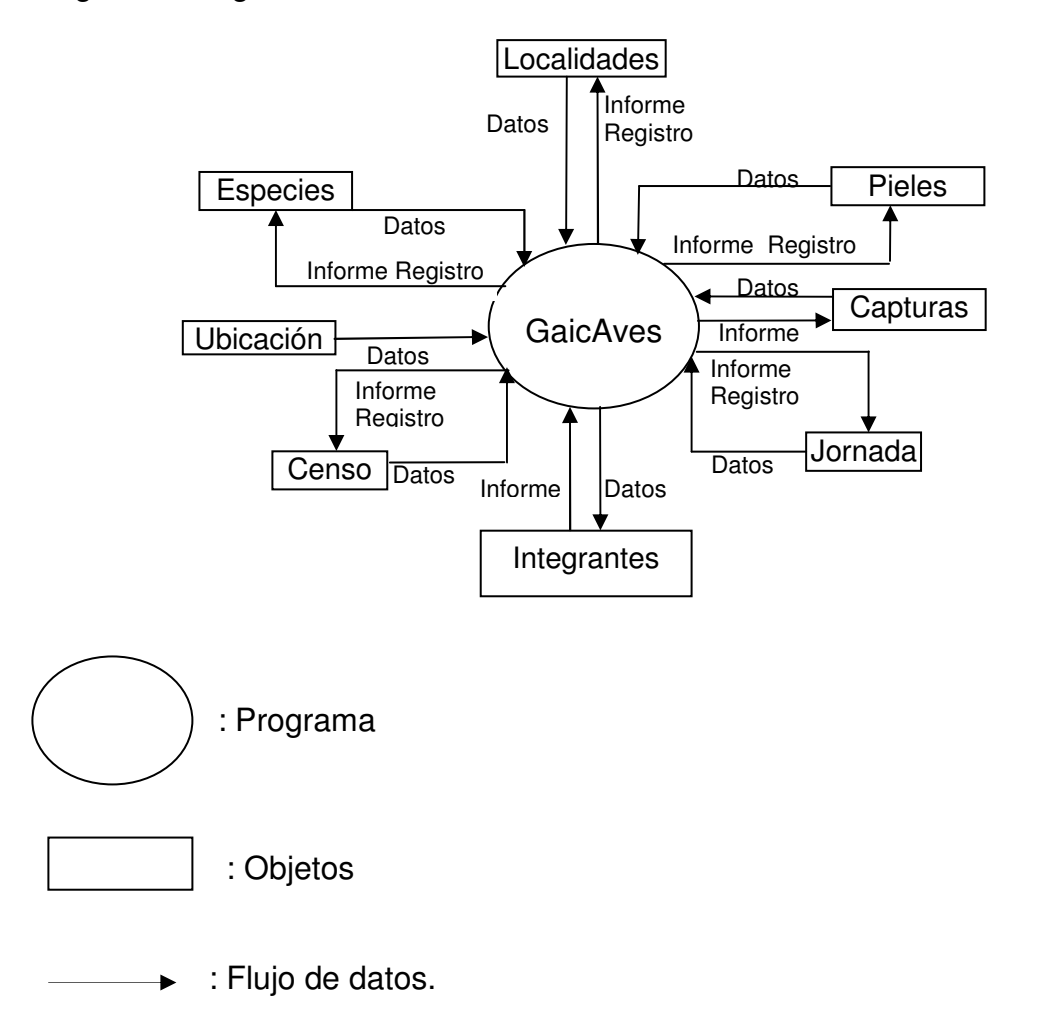

La figura 2 representa el flujo de datos que ingresan al programa y que se restituyen en informes por solicitud y bajo un filtro que selecciona el usuario.

Los informes que resultan se presentan en hojas Excel.

Figura 3. Diagrama de flujo de información Nivel 1. Diagrama de flujo de información

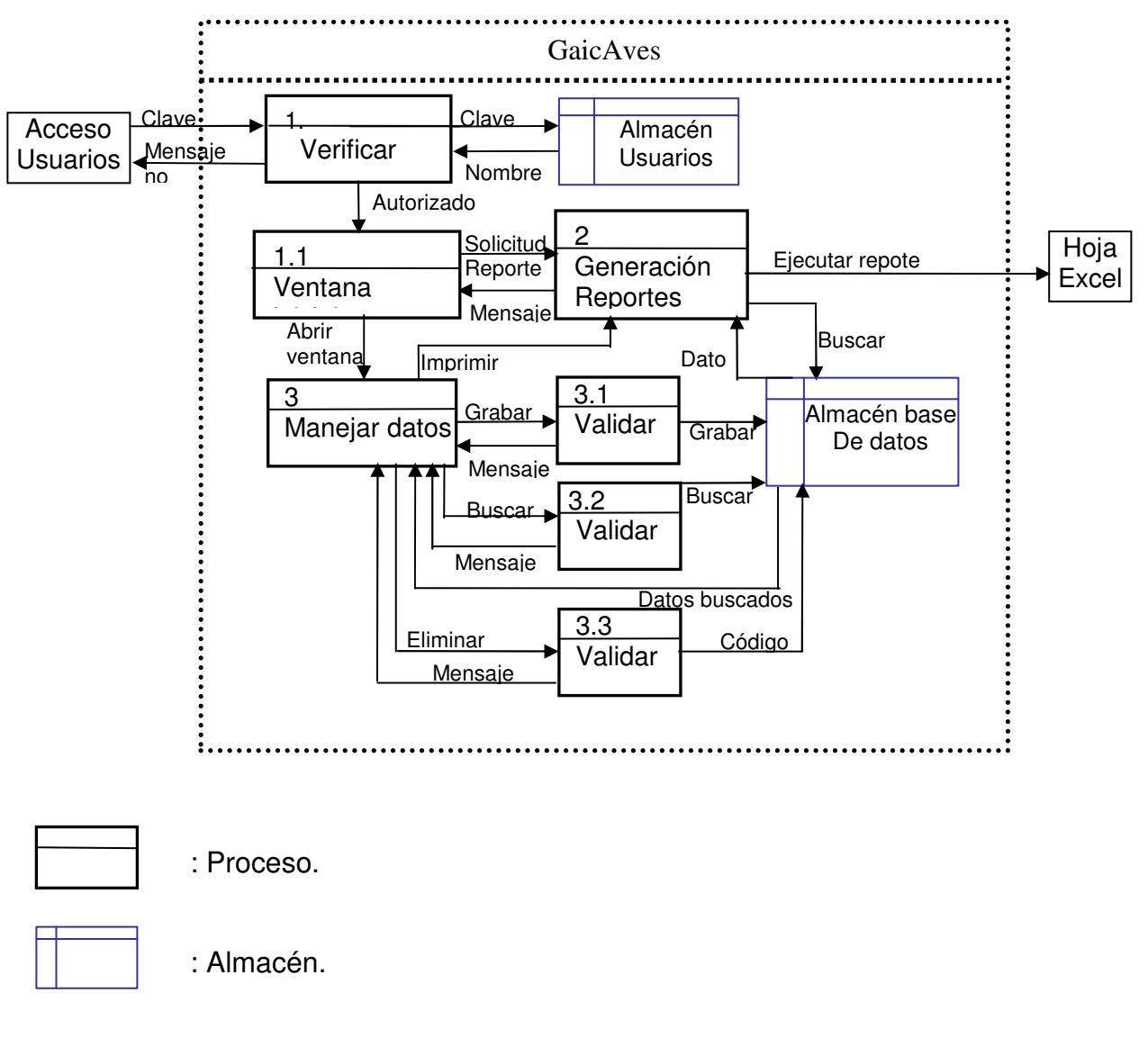

: Flujo de datos.

En la figura 3 representa los procesos que se ejecutan bajo solicitud del usuario, desde el acceso hasta la generación de reportes. Cada uno de los procesos se especifica a continuación.

Figura 4. Diagrama de flujo de información Nivel 2. Proceso Verificar

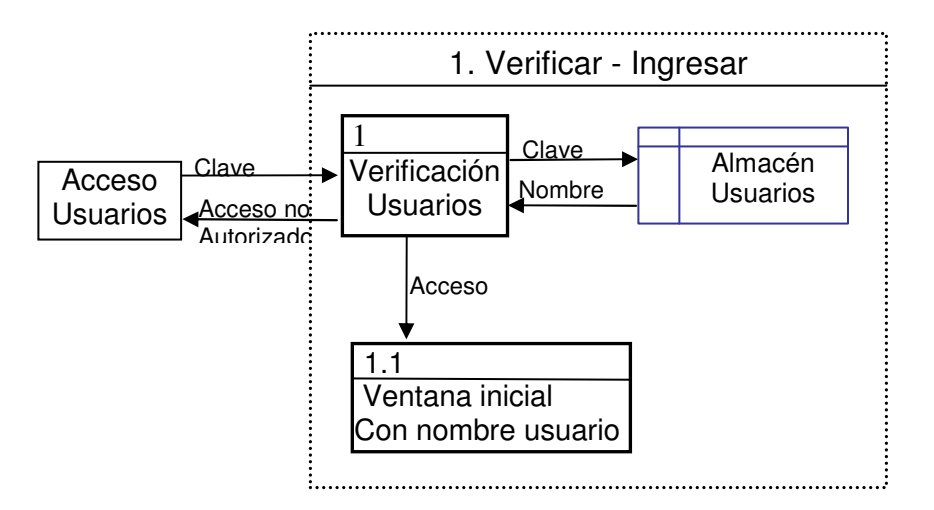

El proceso verificar solicita al usuario su clave de acceso y comprueba si existe en la base de datos, de lo contrario después de 3 oportunidades la ventana muestra un mensaje de despedida. Si la clave existe, el programa arranca presentando la pantalla principal y en la parte inferior aparece el nombre del usuario al que pertenece la clave.

Figura 5. Diagrama de flujo de información Nivel 2. Proceso Generar reporte

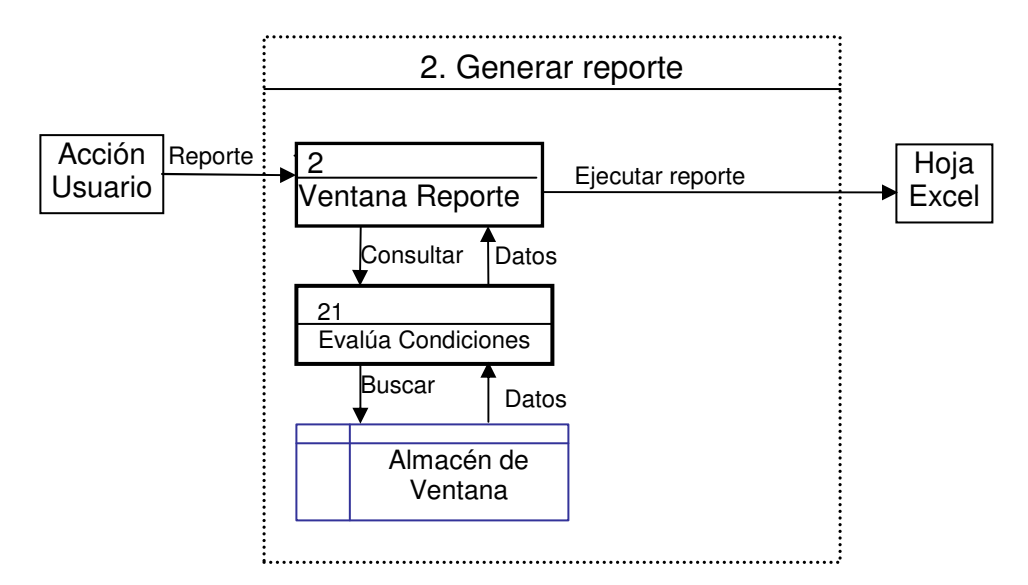

El proceso generar reporte se ejecuta desde la ventana reportes que el usuario seleccione en el menú reportes de la barra de herramientas (Anexo A). El proceso toma las condiciones que el usuario indique en la ventana, evalúa las condiciones, toma los datos requeridos desde las tablas adecuadas y presenta los resultados en una hoja Excel.

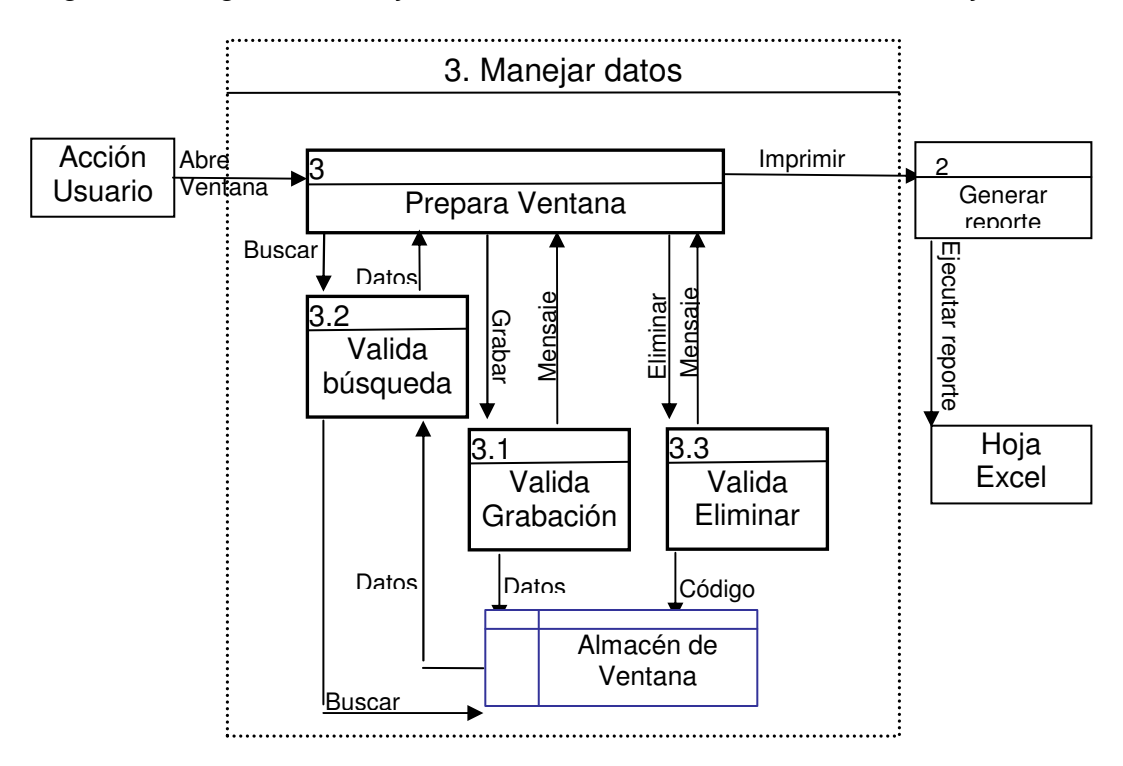

Figura 6. Diagrama de flujo de información Nivel 2. Proceso manejar datos

El manejo de datos se refiere a la respuesta del programa a las acciones del usuario en lo que concerniente a la ejecución de procesos como búsqueda de datos, grabación, eliminación. "Prepara ventana" tiene que ver con un proceso interno del programa que llena datos necesarios para esperar una acción del usuario ej. La presentación de una grilla con los registros almacenados en memoria.

Figura 7. Arquitectura del sistema

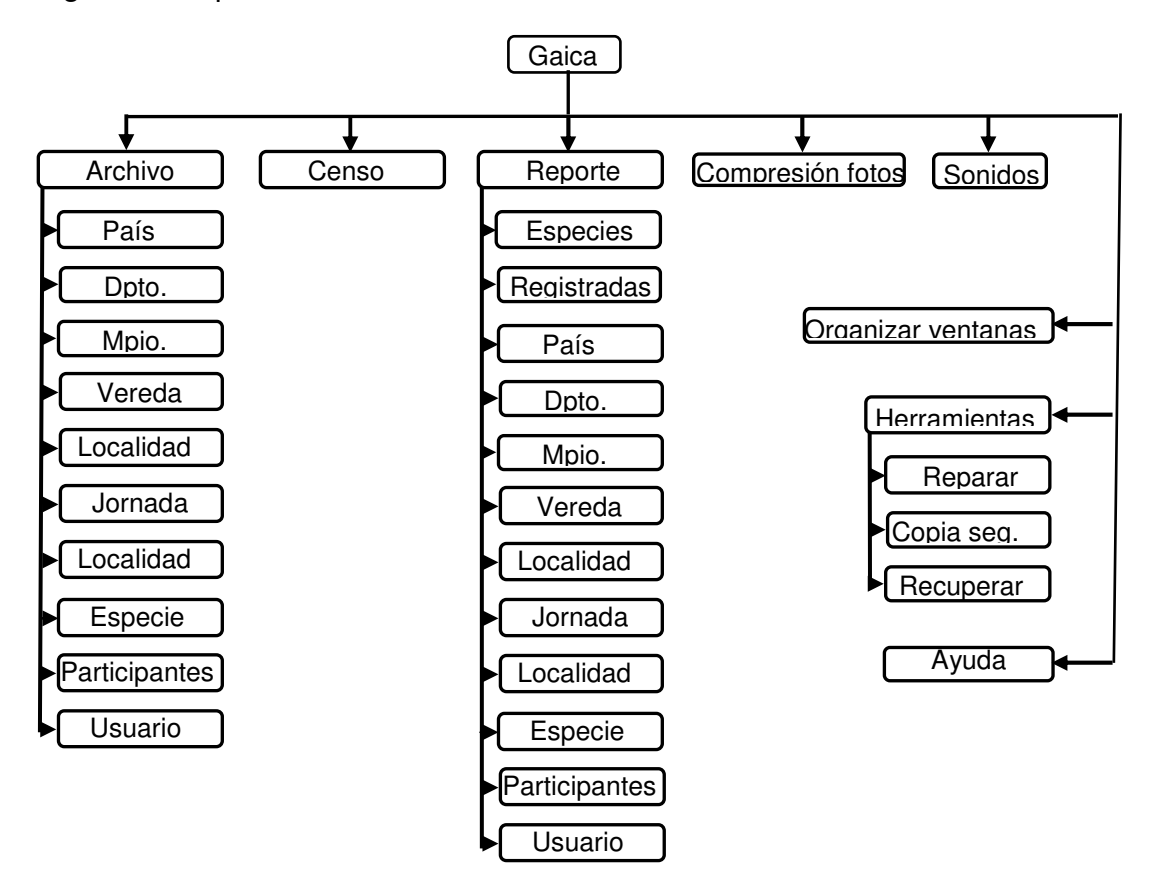

La figura representa el menú estándar (Anexo A) y todas las ventanas a las que el usuario tiene acceso.

Diseño de las tablas. (Detalles anexo B), es decir, la manera en que se organiza la información. Para este proceso se uso, Access 2000, herramienta elegida para la creación de las tablas que requiere la base de datos. Las tablas generadas fueron en total 20.

Diseño del área de trabajo. (Detalles anexo A). Se establecieron los formularios de recolección de información interfaz con el usuario, usado Visual Basic 6.0. El área de trabajo esta constituido por una área de 800 X 600 píxeles, en ella se organiza el menú principal para el acceso a las diferentes ventanas de la aplicación, un menú grafico con las herramientas de Nuevo, grabar, modificar, buscar e imprimir representada por botones que hacen alusión a la función que ejecutan, la forma contiene las propiedades de minimización, maximización y cerrar la aplicación, debajo del menú principal se encuentra el fondo y encima de este se manipularan los diferentes procesos.

5.1.4. Edición. En este punto se trabajaron los componentes gráficos, como la barra de herramientas, los menús y las diferentes formas de interfaz con el usuario. En total se crearon 10 formas de para recepción de información, y 10 para la consulta (detalles anexo B)

5.1.5. Codificación. Es la traslación del diseño a un lenguaje de computador. Este proceso fue asistido en parte, por programas como Access 2000, herramienta elegida para la creación de las tablas que requiere la base de datos, y visual Basic para crear los formularios y los diferentes objetos que lo conforman (botones, cajas de texto, etc.).

La codificación se realizo en el entorno de visual Basic, donde se digitó el código que manipula la base de datos, en su interfaz con el usuario, las acciones de sus controles, etc.

5.1.6. Pruebas. Para identificar si el software desarrollado se ajusto a lo que se quería obtener, se solicito que diferentes usuarios llenaran información real en la base de datos, y realizaran consultas. Posteriormente, se pidió que alimentaran a la base de datos con valores discordantes en cada campo. Terminado el ejercicio, se les consulto a los participantes, si encontraron fallas o dificultades. Con esto se busco determinar si existía la necesidad de retornar a fases anteriores, para mejoras o corrección de errores.

Como resultado de este ejercicio se recibieron solicitudes de agregación de imágenes que acompañen ciertos registros.

5.1.7. Mantenimiento. En esta etapa se realizan cambios, por solicitud del cliente. La validación, y solicitud de cambios están a cargo de la junta directiva de gaica, y serán realizadas por el ponente del proyecto.

### 5.2. CREACIÓN DEL SITIO WEB

Para el diseño y creación del sitio Web y la revista electrónica se uso el software: Adobe Photoshop 6.0, Flash 5, Bloc de notas, Dreamweaver 4.

El ciclo de vida del proyecto se basó en un modelo de desarrollo en espiral, ya que permite modificaciones durante el progreso evolutivo del proyecto, de acuerdo a las necesidades y problemas que se presenten durante el proceso.

Se cumplieron las siguientes fases de desarrollo.

5.2.1. Recolección de la información. En este paso del desarrollo, se recopilo información acerca de los diferentes contenidos que GAICA deseaba publicar en Internet, se solicito que se los separara por temas según su criterio, asimismo, que se entreguen acompañados de los archivos de texto, imágenes y audio, especificando sus respectivas correspondencias y clasificación.

De esta práctica se acordó que el diseño básico, debía adaptarse al usado por los integrantes de "la Red Nacional de Observadores de Aves (RNOA)" a la que pertenecen. El resultado de este ejercicio se ve reflejado en el sitio Web actual

5.2.2. Análisis. Con la información recopilada, se analizó la posible distribución final de ella en el sitio Web, y los diferentes mecanismos que podrían cubrir los requerimientos y las inquietudes presentadas en la fase anterior.

Como resultado se encontró que la información a manejar tiene que ver con resultados de investigación en diferentes áreas, lo que separo los datos por temas bien definidos.

5.2.3. Diseño. Se empezó por diseñar el mapa del sitio (anexo D), que es la ubicación de los diferentes tipos de archivos en los directorios que se consideren mas adecuados, a continuación se esbozó el diseño de una las páginas Web usando Dreamweaver, definiendo la distribución de menús, imágenes, etc., este modelo se comparte en lo básico, con las diferentes páginas que conforman el sitio Web para mantener cierto grado de coherencia. En el diseño se busco que el contenido no sea extenso en las páginas principales, con vínculos con contenidos más completos.

5.2.4. Edición. Durante este punto del desarrollo se trabajaron, los componentes animados usando Flash 5, las imágenes y fotografías, utilizando Adobe Photoshop 6.0. y el formato de presentación ante el usuario usando Dreamweaver.

5.2.5. Codificación. El código básico lo genera Dreamweaver automáticamente al utilizar las herramientas graficas que proporciona para la creación de celdas y tablas, la conveniencia de haber usado Dreamweaver, es que en este programa para creación de páginas Web, se pude trabajar teniendo en una misma pantalla, una visión del código y del resultado de este en el navegador, lo que permite la detección de errores y el mejoramiento del diseño. Al mismo tiempo busca errores en el código y analiza el soporte de la página en la versión del navegador elegido mediante un cuadro de dialogo.

Teniendo el código básico, se procedió a insertar el código que controla las acciones como los enlaces, el llamado a imágenes etc.

5.2.6. Pruebas. Las pruebas de navegación se realizaron desde Dreamweaver conforme se efectuaban cambios importantes, ésta operación permitió la detección y corrección inmediata de errores.

Igual se realizaron pruebas en presencia de integrantes del grupo GAICA, para determinar si se cumplieron las expectativas, los requerimientos y si existe la necesidad de retomar procesos anteriores para mejoramiento o corrección.

El resultado de este ejercicio, fue la solicitud de cambios como la reducción de contenido textual y aumento de contenido grafico.

5.2.7. Mantenimiento. Para el mantenimiento y futura edición del contenido publicado, por actualización de los datos, o cambios en el entorno, se dio una orientación a las personas delegadas por GAICA, que consiste en la manipulación de Dreamweaver, acompañado de manual de administrador.

## 6. RECURSOS

#### 6.1 HUMANOS

LUÍS FERNANDO ORTIZ ponente de este proyecto. PROFESOR EDWIN INSUASTY. Asesor. GRUPO DE AMIGOS PARA LA INVESTIGACIÓN Y CONSERVACIÓN DE LAS AVES (GAICA). Coordinación de la información

# 6.2 TÉCNICOS

Recursos en Software. Adobe Photoshop 6.0, Flash 5, Dreamweaver 4, Microsoft Access 2000, visual Basic 6.0, Windows XP.

Recursos en Hardware. Computador Pentium IV, procesador Pentium 2.3 Hz, 512 Mb RAM.

Recursos de Oficina. 1 Resma de papel tamaño carta, 1 Toner para impresora HP 610 c. 1 Torre de CD ROM

# 7. CONCLUCIONES

Para la creación de la base de datos se contó con un formato en hoja Excel donde se encontraban todos los campos y los registros que se requerían, lo que facilitó la labor de recolección de la información para la comprensión y la ordenación de los datos.

En relación con el sitio Web se planteo en la propuesta del proyecto una revista electrónica, esta fue en primera instancia cambiada por un boletín de ornitología y finalmente se retiro del sitio Web, esto por solicitud del grupo GAICA, la razón argumentada por el grupo fue la escasa producción de textos por parte de los integrantes y se optó por agrupar temas en pocas páginas.

### 8. RECOMENDACIONES

Los datos publicados en Internet deben se actualizados con cierta regularidad pues de lo contrario la pagina perderá usuarios. Con respecto a la base de datos se recomienda ingresar datos reales y lo mas completos posible, así se evita llenarse de incongruencias, y los reportes serán mas confiables.

## 9. BIBLIOGRAFÍA

ÁLVAREZ, Alfonso y MOALES, José Ángel. HTML 4. Madrid, España: Anaya Multimedia, 2003. 352p.

AYALA, Escobar Elizabeth. Diseño e Implementación de una revista electrónica. San Juan de Pasto, 2004, 65p. Trabajo de grado (licenciado en informática). Universidad de Nariño. Facultad de ciencias naturales y matemáticas.

BERTLOGLIO, Oscar Johansen, Introducción a la Teoría General de Sistemas. Grupo Noriega. p. 54

FAIRLEY, Richard. Ingeniería del Software. EDT. MC. Graw Hill. 1987. p. 8

GARCÍA, Fernando. Publicar en Internet. Madrid, España: RA - MA, 1998. 103p.

KORTH, Henry. Fundamentos de base de datos. España: McGRAW-HILL, 1993.

RAYA, José Luís. Netware 5. Instalación, Configuración y administración. Ed.Alfaomega. 2000. p. 1

SENN, James. Análisis y diseño de sistemas de información. Edit. Mc Graw Hill. 2ª. ED. 1998. p. 33.

TANENBAUM, Andrew S. Redes de computadores. ED. Prentice Hall. 1996. p. 3

www.elguille.com

www.mineducacion.gov.co

www.humboldt.org.co/rnoa/gaica

www.sitiosespana.com/paginas/diccionario\_informatica/s.htm

www.smartcomtec.com.mx/glosario.asp

www.buzoneo.info/diccionario\_ marketing

www.uncutdesign.com/2glosario.html

## ANEXOS

Anexo A. Manual del usuario base de datos

## INTRODUCCION.

En este anexo se instruye al usuario acerca de los mecanismos para el acceso al programa, la presentación de la interfaz con el usuario, los menús, y la mecánica de ingreso y manipulación de datos.

La función principal de esta base de datos es manejar la información que arrojan los censos de aves.

Se utilizaran los siguientes términos.

Forma. Se refiere a cada una de las ventanas disponibles desde el menú.

Combo. Es una lista desplegable. Donde aparecen opciones para seleccionar.

Caja de texto. Donde el usuario puede ingresar texto.

Campo. El punto de interacción del programa con el usuario, en el caso de un combo o una caja de texto.

Registro. Representa un grupo de datos en memoria asociados a un código único. Este término se utiliza en sistemas de base de datos para expresar "fila" de tabla, Ej., todos los datos relacionados con una especie, como nombre de género, familia etc. Organizados en la fila de una tabla, forman juntos un registro de especie.

Grilla. Tabla donde se muestran los registros ya grabados en la base de datos, al hacer doble clic sobre un de estos registros se cargan los datos en los campos de la ventana, preparando los para realizarles cambios. Nota: el campo código no se puede modificar en ninguno de los registros

ENTRADA AL SISTEMA.

Para ingresar al sistema, hacer clic en menú de inicio, grupo programas, y, ornitología.

El programa presentara una pantalla inicial con un "cuadro de dialogo", que solicita al usuario nombre y contraseña (6 cifras).

Figura 8. Entrada al sistema

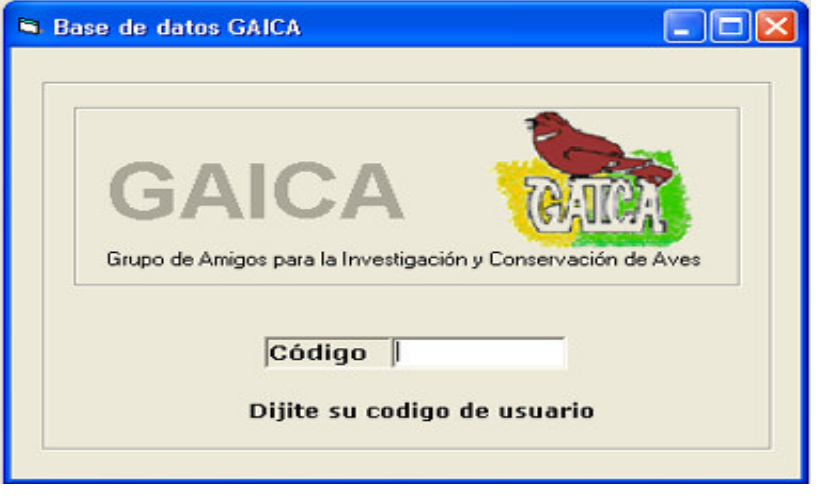

Si al presionar <ENTER>, la contraseña ingresada es reconocida, se presentará la pantalla principal de la aplicación.

Para crear nuevo usuario y clave ingrese en el menú archivo usuarios

# ÁREA DE TRABAJO

En el área de trabajo se organiza, el menú principal, debajo se encuentra el fondo, donde se manipularan los diferentes procesos; en la parte inferior, esta la barra de estado, donde se encuentran la fecha y el nombre del usuario que esta operando el sistema.

Figura 9. Área de trabajo

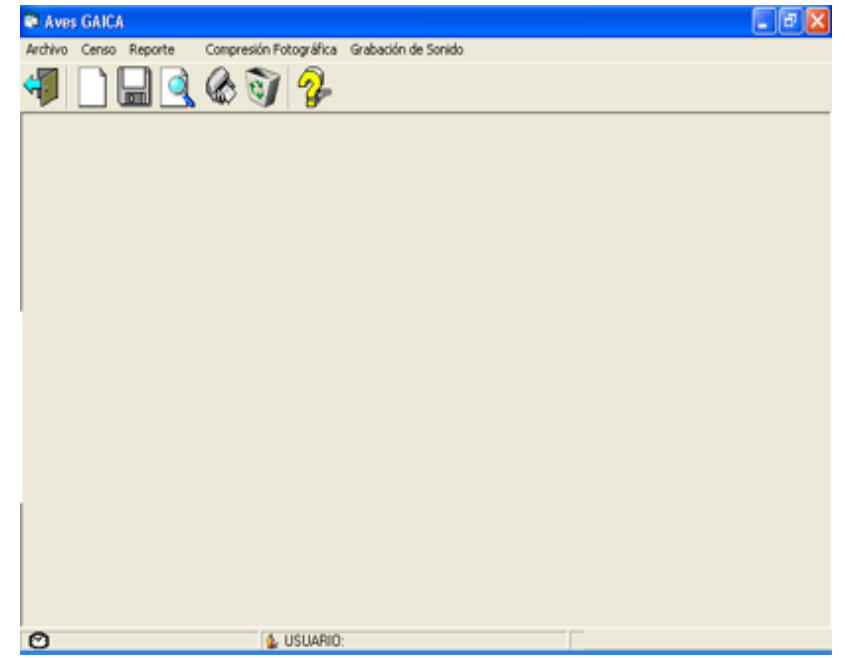

# MENÚS DE ACCESO

El sistema viene dotado con menús de acceso a cada una de las opciones del sistema. En los capítulos siguientes se presenta los detalles del funcionamiento de cada una de las opciones del programa.

BARRA DE HERRAMIENTAS GRAFICA.

Contiene las herramientas de salir, nuevo, grabar, buscar, imprimir, eliminar y ayuda, representadas por botones que hacen alusión a la función que ejecutan

Figura 10. Barra de herramientas grafica

$$
\textcolor{red}{\textcolor{blue}{\blacktriangleleft}} \textcolor{blue}{\textcolor{blue}{\blacktriangleleft}} \textcolor{blue}{\textcolor{blue}{
$$

Donde (de izquierda a derecha):

• Salir. Permite abandonar la forma activa y el programa.

• Nuevo. Limpia los campos de la forma activa y permite la inserción de nuevos datos (tecla de función F2).

• Guardar. Graba los datos pendientes de la forma activa, en la base de datos (tecla de función F10).

• Buscar. Busca la existencia de datos correspondientes al código digitado en cada forma (tecla de función F5).

• Eliminar. Elimina de la base de datos el registro activo en la forma, siempre que exista (tecla de función F8).

• Ayuda. Brinda información acerca de la forma activa (tecla de función F1).

BARRA DE HERRAMIENTAS ESTÁNDAR.

Contiene todos los comandos de acceso a los recursos del sistema.

Figura 11. Barra de herramientas estándar

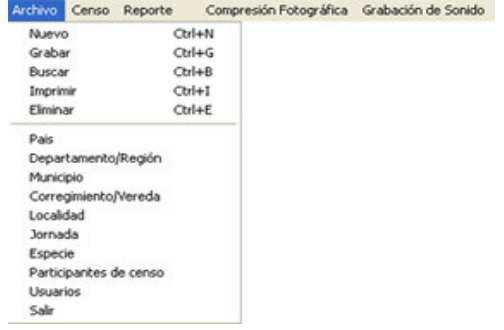

Donde:

Contenido de menú **\**Archivo

• País. Muestra la ventana país para el ingreso de un nuevo registro. Esta posee los siguientes campos: Código = de país compuesto por 2 dijitos Nombre = de país.

Además presenta una grilla con los registros existentes. Que se pueden seleccionar con un doble clic, esta acción ubica los datos de la grilla en los campos de la ventana y bloquea el código, esto se realiza para introducir cambios en el registro.

• Departamento. Muestra la ventana departamento para el ingreso de un nuevo registro.

Esta posee los siguientes campos:

• País = se selecciona el nombre del país al que pertenece el Dpto. a Ingresar. El país debe haber sido grabado en la ventana anterior para Que aparezca en la lista

- Código = de departamento, 2 dígitos.
- Nombre = de departamento.

Además presenta una grilla con los registros existentes. Que se pueden Seleccionar con un doble clic para realizarles cambios.

• Municipio. Muestra la ventana municipio para el ingreso de un nuevo registro. Esta posee los siguientes campos:

• País = se selecciona el nombre del país al que pertenece el municipio a Ingresar. El país debe haber sido grabado en la ventana país para que aparezca en la lista.

• Departamento = se selecciona el nombre del Dpto. al que pertenece el municipio a Ingresar. El Dpto. debe haber sido grabado en la ventana Dpto. para que aparezca en la lista.

- Código = de municipio, 2 dígitos.
- Nombre = de municipio.

Además presenta una grilla con los registros existentes. Que se pueden seleccionar con un doble clic para edición.

• Vereda / corregimiento. Muestra la ventana vereda para el ingreso de un nuevo registro.

Esta posee los siguientes campos:

• País = se selecciona el nombre del país al que pertenece la vereda o el corregimiento a ingresar. El país debe haber sido grabado en la ventana país para que aparezca en la lista.

• Departamento = se selecciona el nombre del Dpto. al que pertenece la vereda o el corregimiento a Ingresar. El Dpto. debe haber sido grabado en la ventana Dpto. para que aparezca en la lista.

• Municipio = se selecciona el nombre del municipio al que pertenece la vereda o el corregimiento a Ingresar. El nombre del municipio debe haber sido grabado en la ventana municipio para que aparezca en la lista.

• Corregimiento = de corregimiento.

- Código = de vereda o corregimiento.
- $Vereda = de vereda.$

• Localidad. Muestra la ventana localidad para el ingreso de un nuevo registro. Una localidad es el nombre de un sitio específico dentro de una vereda o municipio por ejemplo: una finca, una reserva natural, un río, etc. Esta presenta dos fichas:

• Carpeta GENERAL. Solicita información general acerca de la localidad; en los siguientes campos:

• País = se selecciona el nombre del país al que pertenece la localidad a ingresar. El país debe haber sido grabado en la ventana país para que aparezca en la lista.

• Departamento = se selecciona el nombre del Dpto. al que pertenece la vereda o el corregimiento a Ingresar. El Dpto. debe haber sido grabado en la ventana Dpto. para que aparezca en la lista.

• Municipio = se selecciona el nombre del municipio al que pertenece la localidad a Ingresar. El nombre del municipio debe haber sido grabado en la ventana municipio para que aparezca en la lista.

• Vereda = se selecciona el nombre de la vereda y corregimiento al que pertenece la localidad a Ingresar. El nombre del corregimiento aparece entre paréntesis después del nombre de la vereda.

- Código = de la localidad.
- Nombre = de la localidad.

• Carpeta DATOS. Solicita información específica acerca de la localidad; en los siguientes campos:

- Latitud **=** en grados minutos y segundos.
- $\bullet$  Longitud = en grados minutos y segundos.
- Altura máxima = en metros sobre el nivel del mar.
- Altura mínima = en metros sobre el nivel del mar.
- Temperatura promedio = en grados centígrados.
- Precipitación = anual en milímetros.
- Hábitat = según Stotz, escogiendo las opciones desde un combo.

• Zona = de vida según Holdridge, escogiendo las opciones desde un combo.

- Vegetación = descriptivo.
- Amenazas = observación

• Jornada. Muestra la ventana jornada, aquí se ingresa los datos específicos de la salida de campo, como los integrantes, la hora de salida, el clima etc.

• Especie. Muestra la forma ventana especie para el ingreso de un nuevo registro.

- En los siguientes campos:
- Código = código de especie, 6 cifras.
- $Order = nombre$
- $Familia = nombre.$
- $Genero = nombre.$
- Especie = nombre.
- Sub.-especie = nombre.

Además presenta una grilla con los registros existentes. Que se pueden Seleccionar con un doble clic para editar.

• Participante. Abre la ventana participantes para el ingreso de un nuevo registro en los siguientes campos:

Cedula (CC). Nombres. Apellidos. Dirección. Teléfonos. E-mail = correo electrónico. Comentarios

Además presenta una grilla con los registros existentes. Que se Pueden seleccionar con un doble clic para editar.

• Censo. Ventana principal de la aplicación, donde se reúnen los datos ingresados en las formas anteriores.

• CAPTURA en la ventana censo se encuentra un combo que solicita el tipo de registro del ave durante el censo. Si se selecciona el elemento de la lista" captura", se despliega una ventana donde se solicitan los datos.

• La ventana posee:

• El botón continuar: regresa a la ventana censo y guarda los datos de captura temporalmente mientras guarda censo desde la ventana censo

• Nota: si no se ingresa ningún dato esta confirmando que el registro de censo no se trato de una captura lo que elimina el campo tipo de registro en la ventana censo

• El botón cancelar: regresa a la ventana censo y elimina los datos de captura y pieles que se pudieron haber guardado temporalmente

• El botón pieles: si ingreso al menos un dato en captura se muestra la ventana pieles.

• PIELES. El acceso se realiza posterior al ingreso de datos de captura que se registran dentro de un censo,

Esta ventana recibe los datos relacionados con especimenes colectados de aves.

Posee los botones.

El botón continuar: regresa a la ventana captura y guarda los datos de pieles temporalmente mientras guarda censo desde la ventana censo

El botón cancelar: regresa a la ventana piel y elimina los datos de pieles que se pudieron haber guardado temporalmente

Nota: la eliminación de datos guardados temporalmente no supone la eliminación de datos de la base de datos, para ello de be eliminar desde el "menú archivo", presionando ctrl. + E, o presionando la tecla de función F8

### INGRESO DE DATOS.

La metodología de ingreso de datos debe cumplir una secuencia ordenada de entrada, Ej. Para grabar el nombre de un municipio, debe existir en memoria (base de datos) el nombre del departamento al que pertenece, una vez en memoria, éste dato puede ser usado por otros municipios sin tener que crearlo nuevamente. El orden de esta secuencia es el siguiente: País, departamento, municipio, corregimiento o vereda, localidad, participantes, jornada, censo. Esta labor se puede realizar directamente desde el menú o desde la forma principal de esta base de datos llamada "censo".

#### CENSO.

El acceso se realiza desde la barra de menú, haciendo clic en censo. Si en alguno de los combos no se encuentra nombre requerido en la lista, este se puede insertar presionando el botón agregar, que se encontrara activo cuando este seleccionado uno de los combos, Ej. En la imagen aparece seleccionado el combo municipio y el botón agregar tiene el texto agregar municipio. Esta acción abre la ventana adecuada para el ingreso del nuevo dato.

Figura 12. Ventana censo

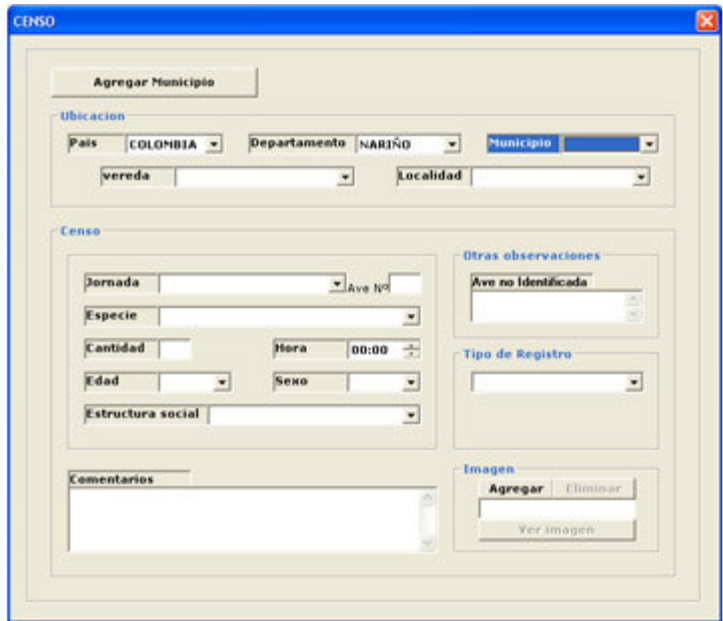

Contiene los siguientes campos:

Botón Agregar: Si en alguno de los combos no se encuentra nombre requerido en la lista, este se puede insertar presionando el botón agregar, que se encontrara activo cuando este seleccionado uno de los combos, Ej. En la imagen aparece seleccionado el combo municipio y el botón agregar tiene el texto agregar municipio. Esta acción abre la ventana adecuada para el ingreso del nuevo dato.

País: combo de selección en donde encontrara nombre del país en el que se realizo el censo a ingresar. El país debe haber sido grabado en la ventana país para que aparezca en la lista.

Departamento: combo de selección en donde encontrara el nombre del Departamento en el que se realizo el censo a ingresar. El departamento debe haber sido grabado en la ventana departamento para que aparezca en la lista.

Municipio: combo de selección en donde encontrara el nombre del municipio en el que se realizo el censo a ingresar. El nombre del municipio debe haber sido grabado en la ventana municipio para que aparezca en la lista.

Vereda: combo de selección en donde encontrara el nombre del corregimiento o vereda en el que se realizo el censo a ingresar. El nombre del corregimiento aparece entre paréntesis junto al nombre de la vereda. El nombre del corregimiento o vereda debe haber sido grabado en la ventana corregimiento/vereda para que aparezca en la lista. Este dato no es requerido, puesto que la localidad puede estar dentro de la cabecera municipal.

Localidad: combo de selección en donde encontrara el nombre de la localidad donde se realizo el censo a ingresar. El nombre de la localidad debe haber sido grabado en la ventana Localidad para que aparezca en la lista.

Jornada: combo de selección en donde encontrara el nombre de jornada donde se realizo el censo a ingresar. El nombre de la jornada debe haber sido grabado en la ventana jornada para que aparezca en la lista.

Código (ave nº): 3 dígitos. Este campo de texto , es un código que se genera automáticamente y corresponde al valor más alto de los códigos guardados anteriormente más 1, si el usuario ingresa en este campo un valor, y abandona el campo de texto, el programa busca si ya existe en la base de datos un registro con ese código, si lo encuentra. Llena las casillas correspondientes para que puedan ser modificadas.

Especie: combo de selección en donde encontrara el nombre de especie o subespecie.

Cantidad: de aves.

Hora: de avistamiento

Edad: combo de selección en donde encontrara las opciones para este campo. Adulto = Ad; juvenil = Juv; Polluelo =  $P$ 

Sexo: combo de selección en donde encontrara las opciones para este campo. Macho = m; hembra = h; desconocido =  $u$ 

Estructura social: Combo para seleccionar el tipo de agrupamiento usual de la especie. Solitario SS, Pareja PA, Grupo coespecifico GC, Grupo familiar GF, Grupo mixto GM, Bandada B, Colonia C. Comentarios:

Ave no identificada: Comentarios.

Tipo de registro: combo de selección en donde encontrara el tipo de avistamiento del ave, entre estas opciones se encuentra captura.

Imagen: foto de la especie. Las Imágenes fotos se seleccionan presionando el botón Agregar, esto despliega una ventana para que seleccione la imagen, al presionar Abrir en la ventana, la ruta del archivo llenara el campo de texto bajo el botón Agregar, y la imagen será visible presionando Ver imagen.

## **CONSULTAS**

El acceso a la ventana reporte / imprimir, se realiza desde el Menú, haciendo clic en reporte requerido.

En esta ventana se solicitan los detalles del reporte que el usuario requiere. En la parte inferior de la ventana se encuentra el botón consultar el cual se encontrara activo cuan se halla indicado al menos el país y el departamento del cual se requiera el informe, al presionarlo se abre una hoja o mas de Excel con los datos buscados. Si el reporte se encuentra vacío el programa mostrara un mensaje.

Figura 13. Ventana reporte

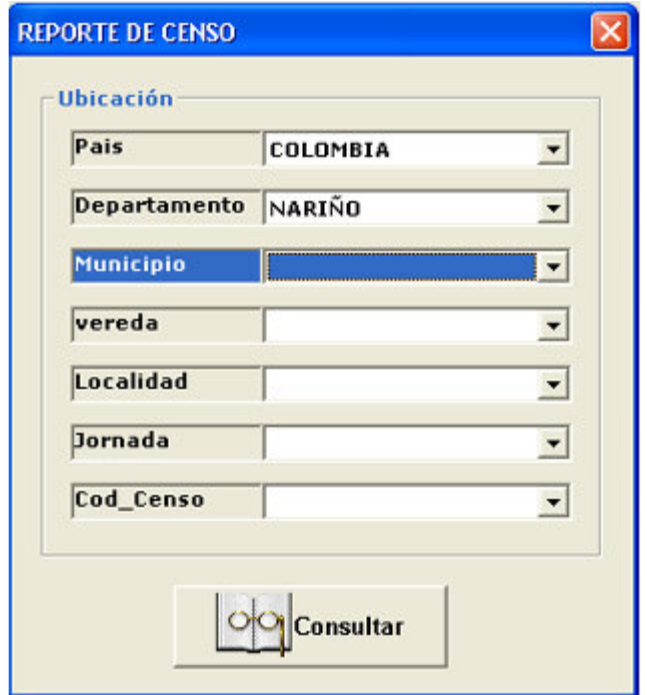

Contiene los siguientes campos:

País: combo de selección en donde encontrara nombre del país en el que se realizo el censo a consultar. El país debe haber sido grabado en la ventana país para que aparezca en la lista.

Departamento: combo de selección en donde encontrara el nombre del Departamento en el que se realizo el censo a consultar. El departamento debe haber sido grabado en la ventana departamento para que aparezca en la lista.

Municipio: combo de selección en donde encontrara el nombre del municipio en el que se realizo el censo a consultar. El nombre del municipio debe haber sido grabado en la ventana municipio para que aparezca en la lista.

Vereda: combo de selección en donde encontrara el nombre del

Corregimiento o vereda en el que se realizo el censo a consultar. El nombre del corregimiento aparece entre paréntesis junto al nombre de la vereda. El nombre del corregimiento o vereda debe haber sido grabado en la ventana corregimiento/vereda para que aparezca en la lista. Este dato no es requerido, puesto que la localidad puede estar dentro de la cabecera municipal.

Localidad: combo de selección en donde encontrara el nombre de la localidad donde se realizo el censo a consultar. El nombre de la localidad debe haber sido grabado en la ventana Localidad para que aparezca en la lista.

Jornada: combo de selección en donde encontrara el nombre de jornada donde se realizo el censo a consultar. El nombre de la jornada debe haber sido grabado en la ventana jornada para que aparezca en la lista.

Código censo: 3 dígitos, combo de selección en donde encontrara el código del censo a consultar.

Nota: las demás ventana de consulta / reporte comparten las mismas características.

Para el ingreso a las opciones de consulta se solicita desde la barra de menú principal presionando consulta \ opción deseada

Además si tiene una ventana activa y presiona "imprimir "en el menú "archivo" o grafico", ctrl. + I desde teclado o la tecla de función F3 se presentara la siguiente ventana en la que se puede especificar el reporte que se desea. En el caso de reportes que no posean variable el reporte se genera inmediatamente.

Una vez abierta la ventana reporte, se selecciona los datos requeridos (para el caso de la imagen anterior, país, departamento, municipio) hasta que se active el botón consultar, al presionarlo el programa presenta los resultados en una hoja de Excel

#### ELIMINAR Y MODIFICAR.

Para eliminar un registro de la base de datos primero se debe seleccionarlo, para ello se digita en el campo código de la ventana correspondiente, el numero que identifica al registro a eliminar, presionando la tecla Enter o el icono buscar en el menú grafico, el programa buscara en la base de datos y si lo encuentra, los demás campos se llenaran con los datos almacenados. Una vez encontrado, el registro se puede modificar y volver a grabar, o eliminarlo presionando en el menú archivo o el icono adecuado del menú grafico.

En las ventanas que presenten una grilla se puede seleccionar el registro a eliminar o modificar. Haciendo doble clic.

Nota: Ya se había mencionado en el numeral 6 de este anexo, que la creación de un dato inferior en la jerarquía dependía de la existencia de su superior lógico, ej. No se podría llenar datos del municipio de Pasto, si antes no se crea el nombre del departamento; de igual manera, si se elimina el nombre del departamento de la base de datos, se eliminaran todos los registros que estén relacionados, hasta el ultimo de la jerarquía.

#### GRABAR Y BUSCAR.

Para grabar un registro, se presiona el icono grabar del menú grafico, o se presiona la tecla F10, al ejecutar esta acción el programa constata que no exista un código igual en la base de datos, y que los campos requeridos estén completos.

Para buscar un registro especifico, se ingresa el código en el campo código y se presiona el icono apropiado del menú grafico, o se presiona la tecla F5, si encuentra el registro que corresponda con el código ingresado se llenaran los campos de la forma activa con los datos registrados en memoria, además se bloqueara el campo código, si desea buscar un nuevo registro deberá presionar "nuevo" en el menú grafico, o la tecla F2.

Nota: En todos las ventanas de la aplicación al digitar un valor en el campo código igual a uno que ya pertenezca a otro registro, el programa mostrara los datos de memoria en los campos correspondientes de la ventana activa. El campo código es exigido para grabar un registro.

Anexo B. Manual del sistema base de datos

# **INTRODUCCIÓN**

Este anexo tiene por objetivo instruir acerca de, las tablas que forman la base de datos generada en este proyecto, es decir, en donde se almacenan los datos. Se indican los diferentes campos que conforman cada tabla y sus características. Las tablas fueron generadas utilizando Microsoft Access 2000.

### TABLAS.

Definición. Es una estructura de datos que contiene una colección de filas (registros) y columnas (campos).

ESTRUCTURA DE LAS TABLAS.

A continuación se indican los diferentes campos que conforman cada tabla y sus características, de acuerdo con el siguiente formato.

Tabla (nombre tabla)

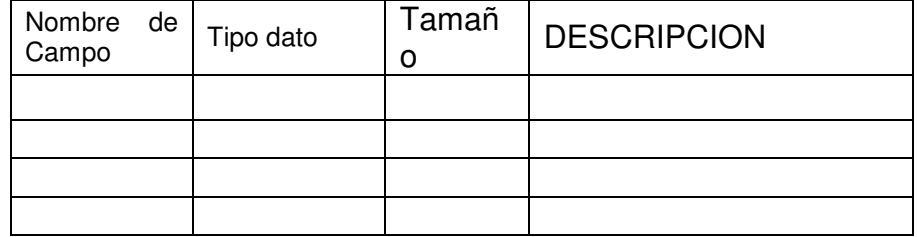

Donde:

Nombre de campo. Nombre del campo en la tabla.

Tipo dato. Tipo de dato que se almacenará.

Tamaño. Espacio físico máximo en bytes.

Descripción. Descripción del registro.

El primer registro de cada tabla corresponde a la llave principal

Tabla País.

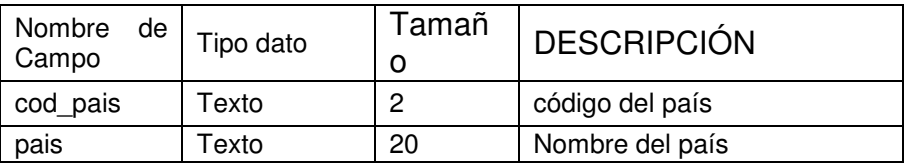

Tabla Departamento.

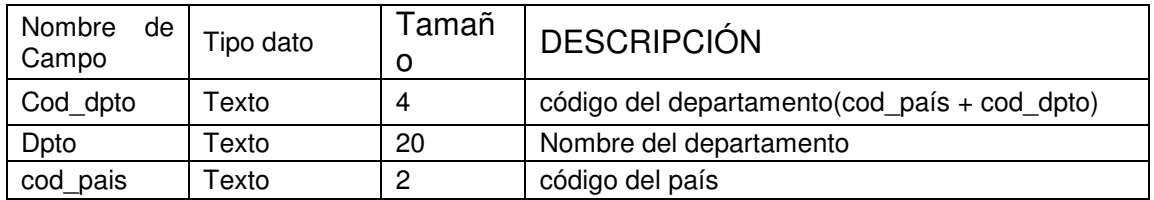

Tabla mpio. Municipio.

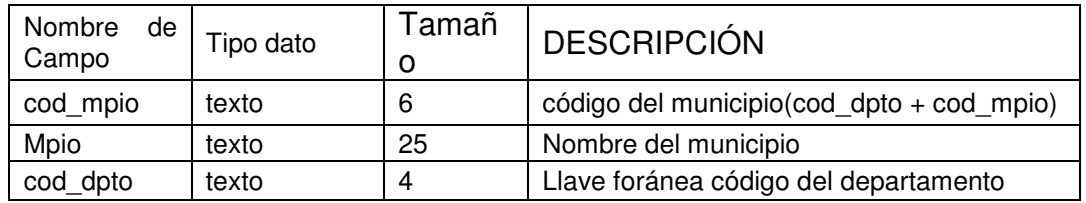

Tabla vereda. Vereda.

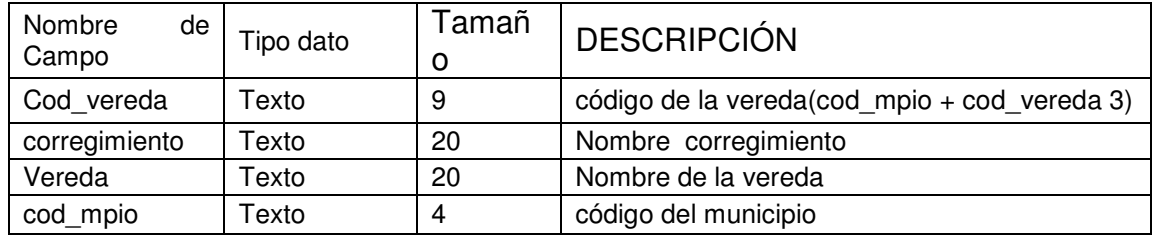

Tabla localidad. Localidad.

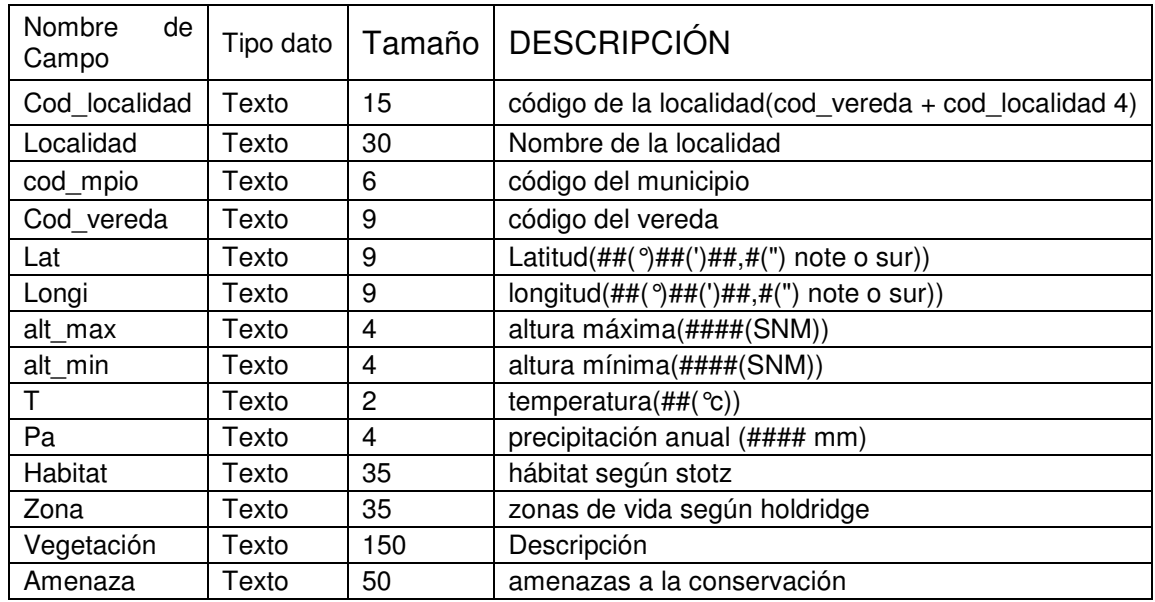

Tabla jornada. Datos de la jornada de censo o salida de campo.

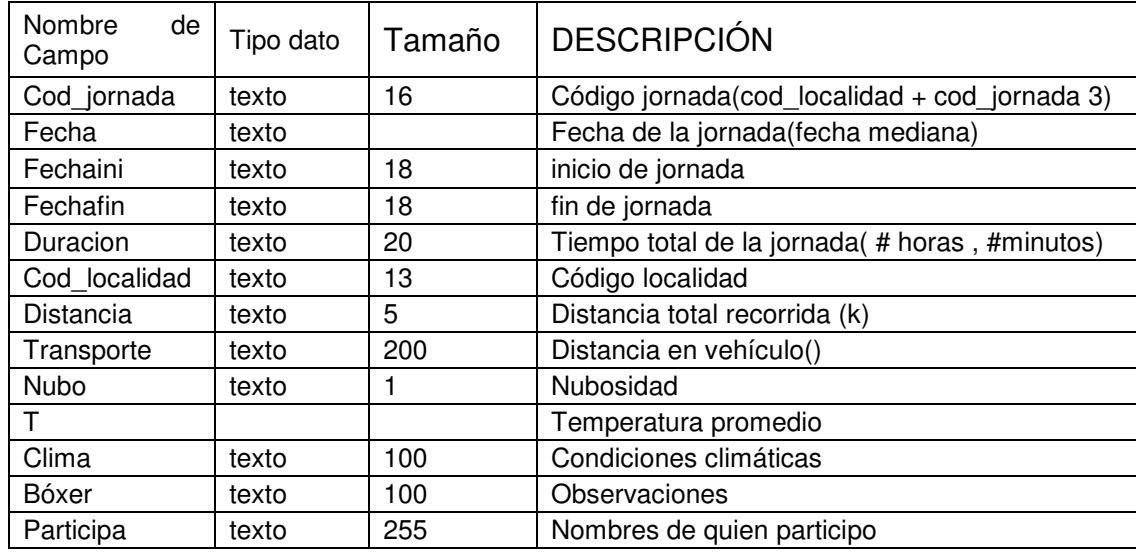

Tabla especie.

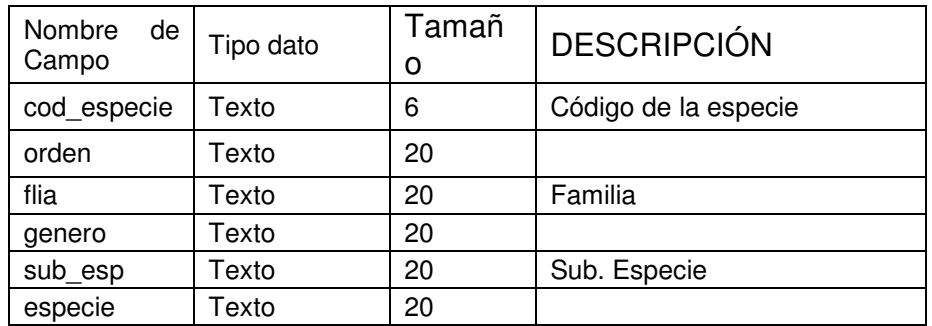

Tabla comportamiento. Comportamiento del ave durante la observación.

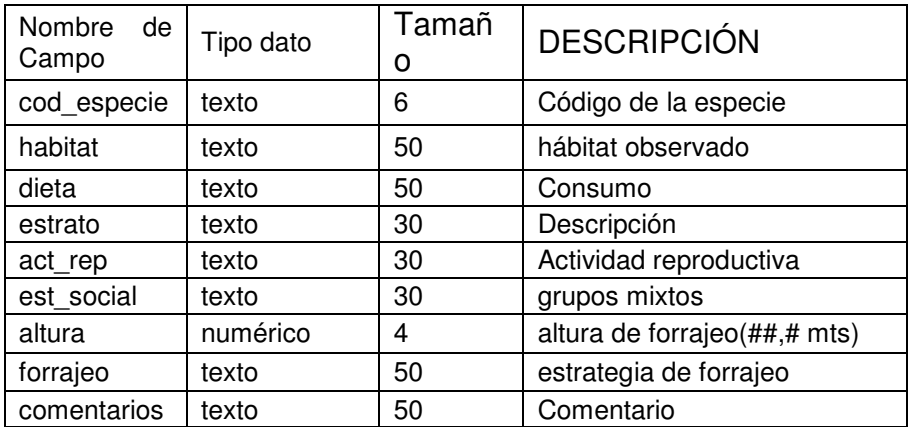

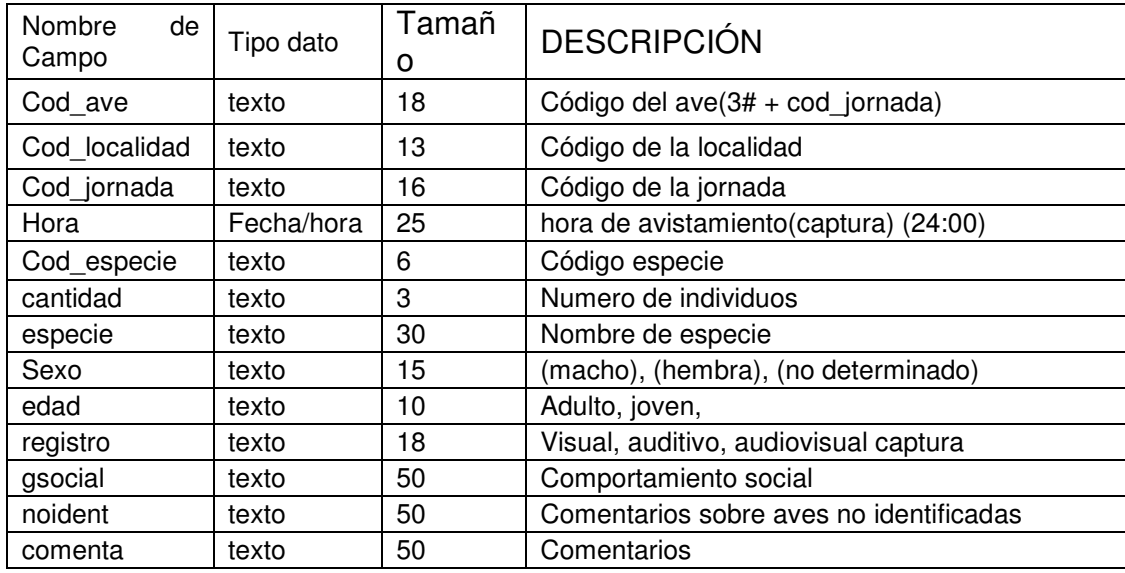

Tabla censo. Datos del censo de aves.

Tabla participante. Datos de las personas que integran el grupo o participan en el censo.

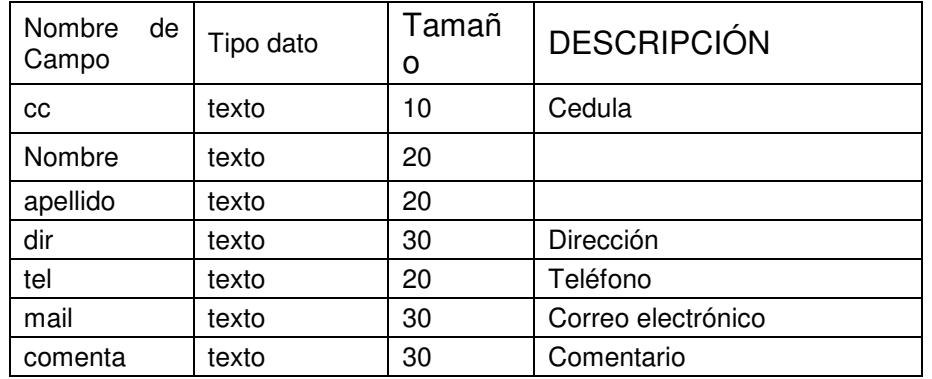

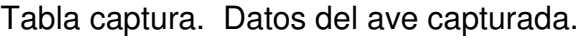

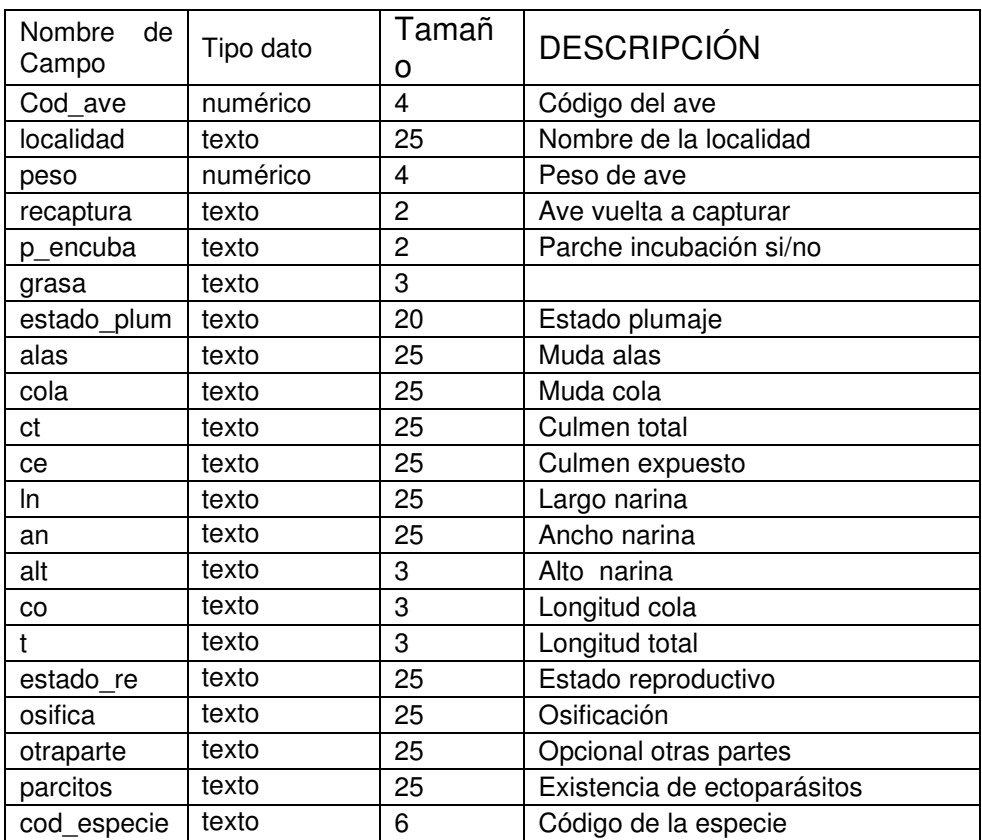

## RELACIONES.

Los rectángulos en la grafica representan las tablas que contiene la base de datos, y las líneas que los conectan, simbolizan las relaciones que existen entre ellas. Las marcas (1, ∞) indican que se trata de relación, uno a varios

Figura 14. Relaciones.

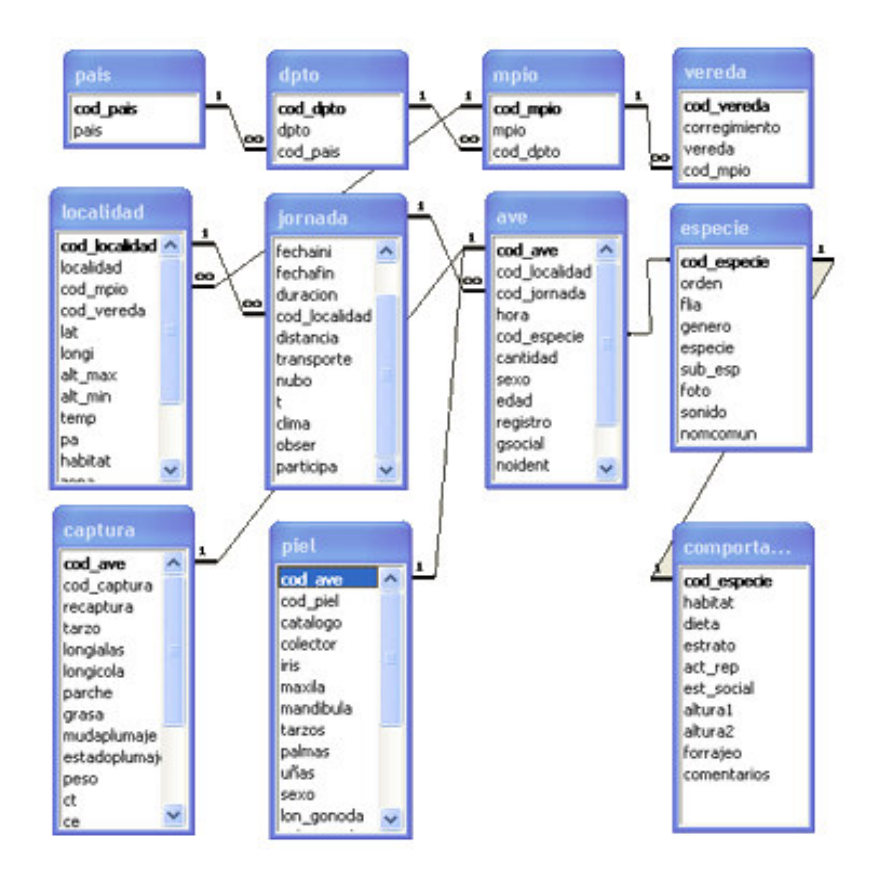

Anexo C. Manual del usuario sitio Web

# **INTRODUCCION**

Este anexo tiene como objetivo instruir acerca de la presentación de las páginas que conforman el sitio Web de gaica, indicando la disposición en el navegador de los diferentes componentes, como los links etc.

El término disposición, hace referencia a la apariencia de las páginas en el navegador, es decir, a aspectos tales como la ubicación de los menús, las imágenes etc. Para el diseño se tuvo en cuenta que la posición, sobre todo de los menús, esté en un mismo lugar, con esto, se busca que al usuario se le facilite la navegación

### ACCESO.

Solicitar desde el navegador la siguiente dirección: www.udenar.edu.co/gaica O desde un buscador de Internet la palabra "gaica".

La primera pantalla es la pagina "index.htm", que corresponde a un boletín de ornitología; desde allí se puede acceder mediante el menú principal a cualquier página del sitio.

A las paginas de acceso desde el menú principal las llamaremos (páginas principales), en estas se maneja información general sobre un tema especifico y links a páginas que ofrecen información adicional. A las páginas que amplían el contenido las denominaremos (páginas secundarias).

### PÁGINAS PRINCIPALES.

Figura 8 .Son aquellas en cuyo diseño incluye un menú principal desde el cual se tiene acceso a todas las páginas principales que conforman el sitio Web; estas manejan un contenido resumido con links a páginas secundarias (ampliación de contenido).

Figura 15. Páginas principales

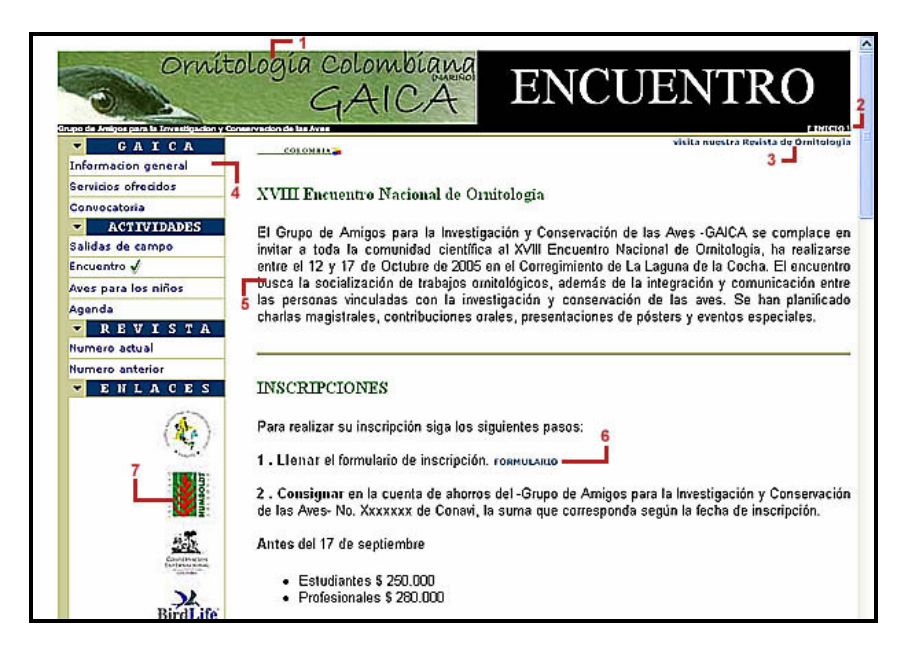

Donde:

- 1 = Encabezado. Objeto Flash, acción cíclica.
- 2 = Hipervínculo. Enlace con la página indice.htm.

3 = Hipervínculo. Enlace con la página, revista.htm.

4 = Menú principal. Contiene los hipervínculos con todas las páginas principales del sitio.

5 = Celda. Espacio sobre el cual se presenta el contenido de la página

6 = Enlaces. Desde el contenido se puede tener acceso a información adicional o a otros recursos, en este caso un formulario.

PÁGINAS SECUNDARIAS.

Figura 9. El termino páginas secundarias, hace referencia a aquellas cuyo enlace se encuentra dentro de cada página principal, es decir, son ampliaciones del contenido principal, por lo que manejan información mas abundante, detallada o especifica. Los enlaces de estas páginas son de ampliación o salida a la página principal de ingreso.

Figura 16. Páginas secundarias

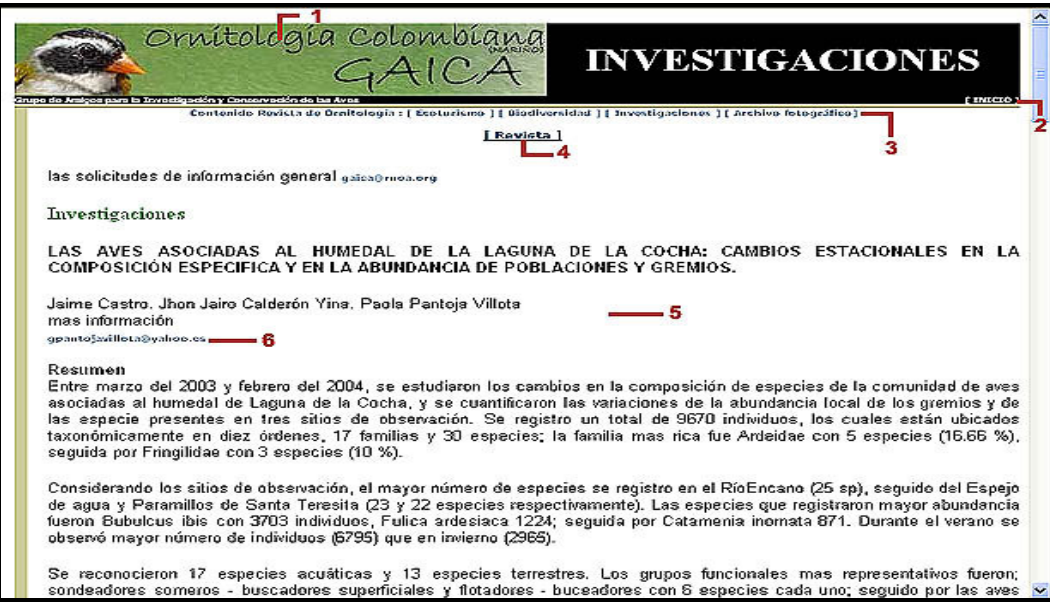

Donde:

- 1 = Encabezado. Objeto Flash, acción cíclica.
- 2 = Hipervínculo. Enlace con la página index.htm.
- 3 = Hipervínculo. Enlace con las diferentes páginas secundarias.

4 = Hipervínculo. Enlace con revista electrónica, revista.htm.

5 = Celda. Espacio sobre el cual se presenta el contenido de la página.

Anexo D. Manual del sistema sitio Web.

## INTRODUCCION.

Este manual tiene por objetivo, exponer la jerarquía de los documentos html, las carpetas y los archivos de imágenes que conforman el contenido del sitio Web de Gaica, además, el código con el que están construidas, en el caso de una pagina principal y de una secundaria (según anexo c).

## METODOLOGÍA PARA LA EDICIÓN.

Para las labores de mantenimiento y actualización, se usa el software dreamweaver, del cual se dio ilustración al personal de GAICA encargado de esta labor.

Una vez editado, se debe dirigir, ante los encargados del manejo de los sitios Web en la Universidad de Nariño, con los documentos de extensión .htm y sus respectivas carpetas. Indicando la ubicación final de los archivos, según el mapa del sitio y el directorio del sitio Web que se indica a continuación.

Figura 17. Mapa del sito

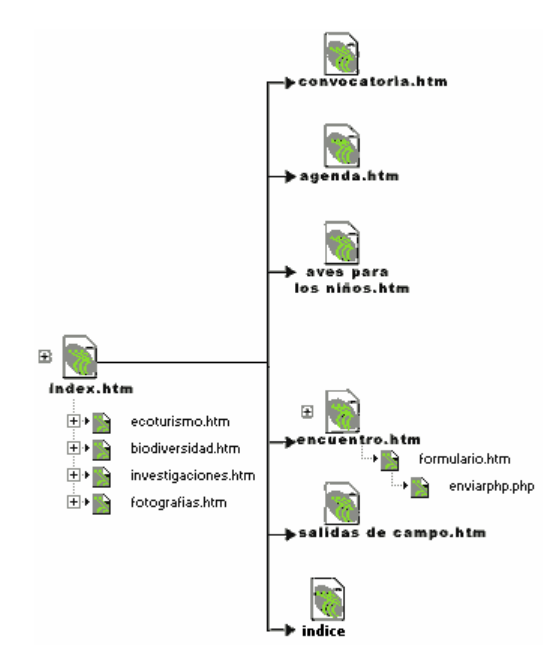

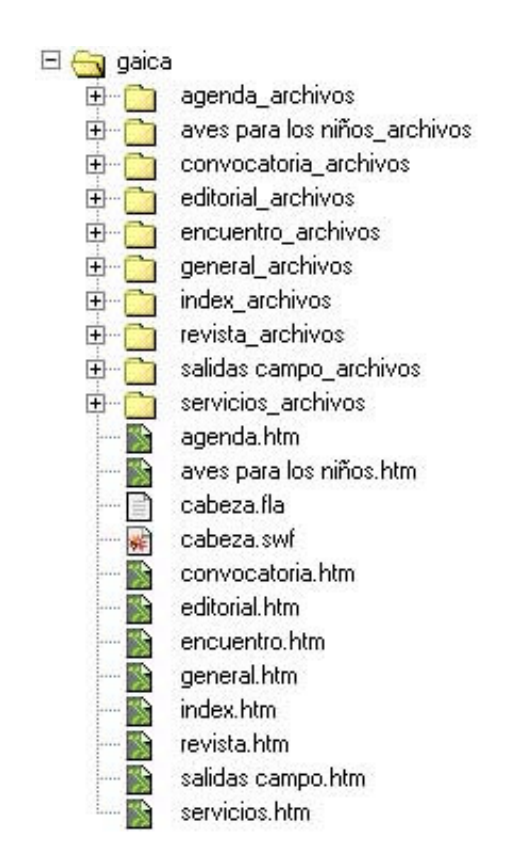

#### Figura 18. Directorio.

#### PAGINAS PRINCIPALES.

A continuación se desglosa las páginas principales, indicando, el directorio donde se ubica cada documento dentro del sitio, una descripción de su contenido, y un listado de las páginas vinculadas; además, para una pagina principal y una secundaria, la presentación en el navegador, con información de los archivos contenidos, y el código con el que esta construida.

#### PÁGINA INICIAL.

Es la página que se carga cuando el usuario solicita desde la barra de direcciones de su navegador www.udenar.edu.co/gaica Nombre index.htm

Directorio: gaica/index.htm

Contenido: enunciado de las secciones publicadas en edición actual del boletín, y detalles del contenido de cada sección.

Páginas vinculadas: ecoturismo.htm, biodiversidad, nvestigaciones.htm, archivo fotografico.htm, agenda.htm, aves para los niños.htm, encuentro.htm, convocatoria.htm, general.htm, index.htm, salidas de campo.htm, vínculos externos.

Figura 19. Presentación en el navegador.

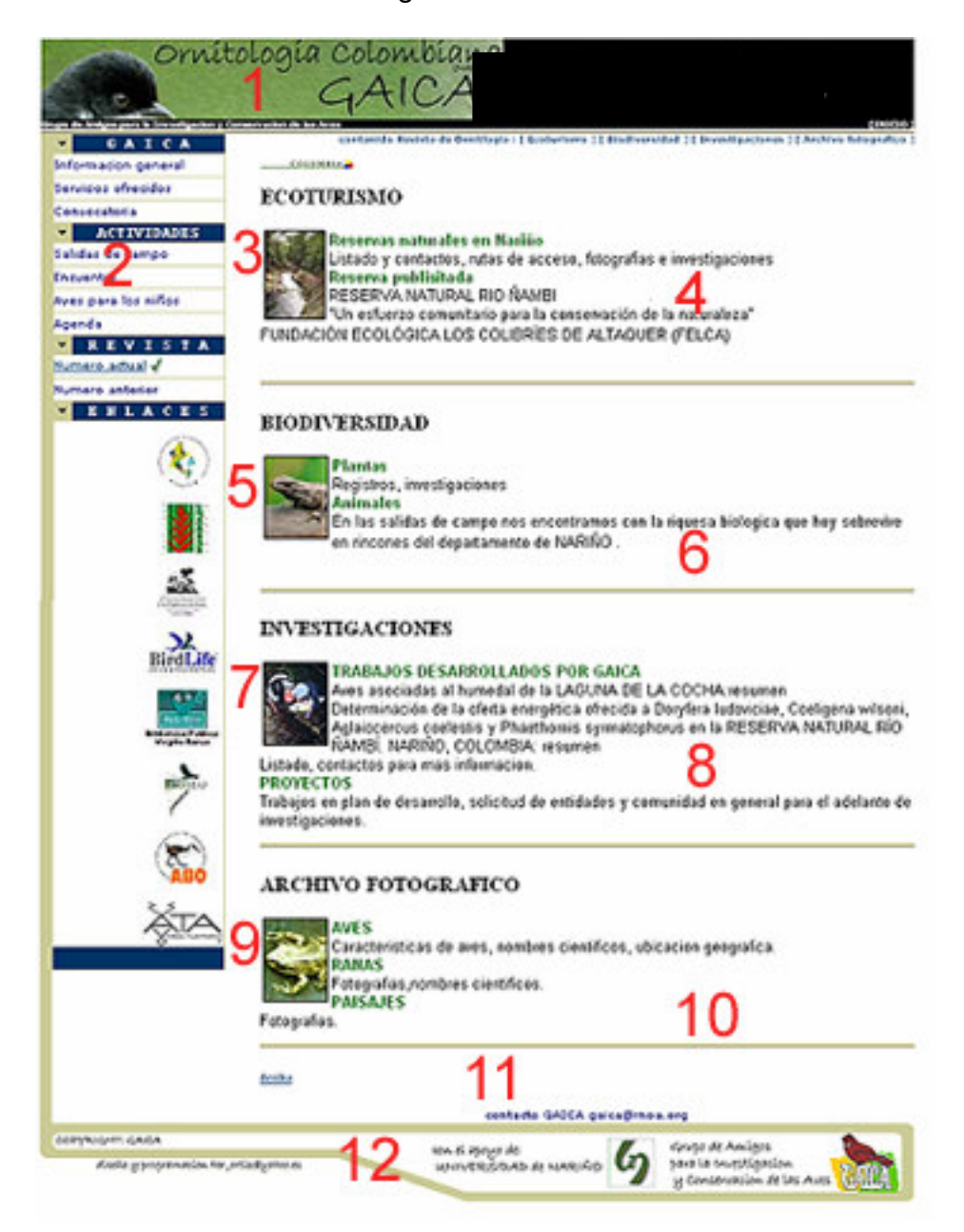

Donde:

 $1 =$  objeto flash Nombre: cabeza.swf Ubicación de archivo: gaica/cabeza.swf 2 = menú de acceso a todas las páginas principales.

3 = Foto sección ecoturismo.

Nombre: foto\_ecotur.jpg.

Ubicación de archivo: gaica/revista\_archivos/imagenes\_revista/foto\_ecotur.jpg Tamaño: ancho 54 píxeles alto 70 píxeles.

4 = contenido de pagina ecoturismo.

5 = Foto sección biodiversidad. Nombre: foto\_biodiversidad.jpg Ubicación: gaica/revista\_archivos/imagenes\_revista/foto\_biodiversidad.jpg Tamaño: ancho 54 píxeles alto 70 píxeles

6 = contenido de pagina biodiversidad.

7 = Foto sección investigaciones Nombre: foto\_investigacion.jpg Ubicación archivo: revista archivos/imagenes revista/foto investigacion.jpg Tamaño: ancho 54 píxeles alto 70 píxeles

8 = contenido de pagina investigaciones.

9 = Foto sección archivo fotográfico. Nombre: foto\_archivofoto.jpg Ubicación archivo: revista\_archivos/imagenes\_revista/foto\_archivofoto.jpg Tamaño: ancho 54 píxeles alto 70 píxeles

10= contenido de pagina archivo fotográfico.

11= vínculo de correo electrónico con GAICA.

 $12=$  pie.

Nombre: pie.jpg

Ubicación archivos: revista archivos/imágenes revista/pie.jpg

Página índice. Es la página que se carga cuando presiona el enlace inicio desde cualquier página

Nombre: indice.htm Directorio: gaica/indice.htm

Contenido: presentación de un listado con los enlaces a todas las páginas que maneja el sitio Web de GAICA, junto a una descripción del contenido, y vínculos externos

Páginas vinculadas: agenda.htm, aves para los niños.htm, encuentro.htm, convocatoria.htm, general.htm, revista.htm, salidas de campo.htm, vínculos externos.

agenda.htm

Directorio: gaica/agenda.htm

Contenido: enumeración y descripción de las actividades programadas por el grupo GAICA. Información para los miembros del grupo.

Páginas vinculadas:agenda.htm, aves para los niños.htm, convocatoria.htm, encuentro.htm, general.htm, index.htm, revista.htm, salidas de campo.htm, servicios.htm, vínculos externos.

Ubicación archivos: gaica/agenda \_ archivos

Aves para los niños.htm

Directorio: gaica/ aves para los niños.htm

Contenido: informes sobre actividades educativas con niños. Registros fotográficos. Tareas programadas. Vinculo de correo electrónico para el desarrollo de proyectos.

Páginas vinculadas: agenda.htm, convocatoria.htm, encuentro.htm, general.htm, index.htm, revista.htm, salidas de campo.htm, servicios.htm, vínculos externos.

Ubicación archivos: gaica/ aves para los niños archivos \

Convocatoria.htm

Directorio: gaica/convocatoria.htm

Contenido: formato e información para la inscripción al grupo. Invitación a la participación en eventos.

Páginas vinculadas: agenda.htm, aves para los niños.htm, encuentro.htm, general.htm, index.htm, revista.htm, salidas de campo.htm, servicios.htm, vínculos externos.

Ubicación archivos: gaica/ convocatoria \_archivos

Encuentro.htm

Directorio: gaica/encuentro.htm

Contenido: información acerca del XXIII encuentro nacional de ornitología a desarrollarse en la Laguna de la Cocha Nariño. Detalles de la inscripción. Enlace con un formulario de inscripción.

Páginas vinculadas:

agenda.htm, Aves para los niños.htm, convocatoria.htm, general.htm, index.htm, revista.htm, salidas de campo.htm, servicios.htm, formulario.htm. Ubicación archivos: gaica/encuentro \_archivos

General.htm

Directorio: gaica/ general.htm

Contenido: información general acerca de GAICA, como su objetivo, campo de acción, miembros, contacto con ellos mediante vinculo de correo electrónico.

Páginas vinculadas: agenda.htm, aves para los niños.htm, convocatoria.htm, encuentro.htm, index.htm, revista.htm, salidas de campo.htm, servicios.htm, vínculos externos.

Ubicación archivos: gaica/general archivos

Salidas\_campo.htm

Directorio: gaica/salidas campo.htm

Contenido: manual para la observación de aves, detalles de los censos ornitológicos, informe de última salida.

Páginas vinculadas: agenda.htm, Aves para los niños.htm, convocatoria.htm, encuentro.htm, general.htm, index.htm, revista.htm, servicios.htm, Vínculos externos.

Ubicación archivos: gaica/salidas campo\_archivos/.

servicios.htm

Directorio: gaica/servicios.htm

Contenido:

Páginas vinculadas: agenda.htm, avesniños.htm, Convocatoria.htm, encuentro.htm, general.htm, index.htm, revista.htm, servicios.htm, Vínculos, externos

Ubicación archivos: gaica/servicios\_ archivos/

PAGINAS SECUNDARIAS.

El termino páginas secundarias, hace referencia a aquellas cuyo enlace se encuentra dentro de cada página principal, es decir, son ampliaciones del contenido principal, por lo que contienen la información más abundante, detallada o especifica.

A continuación se desglosa las páginas secundarias que conforman el sitio detallando las características de los archivos relacionados con cada página, el contenido en texto y el código con el que están construidas.

Las páginas que clasifican como secundarias en este sitio Web son: biodiversidad.htm investigaciones.htm, ecoturismo.htm, fotografias.htm. Las páginas referidas en este apartado forman parte de la revista electrónica.

Página investigaciones.

Nombre: investigaciones.htm

Directorio: gaica/revista\_archivos/investigaciones.htm

Contenido: investigaciones realizadas por los miembros del grupo GAICA, los enlaces de correo con los investigadores, proyectos en curso y en programación. Páginas vinculadas: ecoturismo.htm. biodiversidad.htm investigaciones.htm Archivo fotografico.htm revista.htm indice.htm Vínculos externos

Figura 20. Presentación en el navegador. Formato de diseño para las páginas secundarias (según Anexo C)

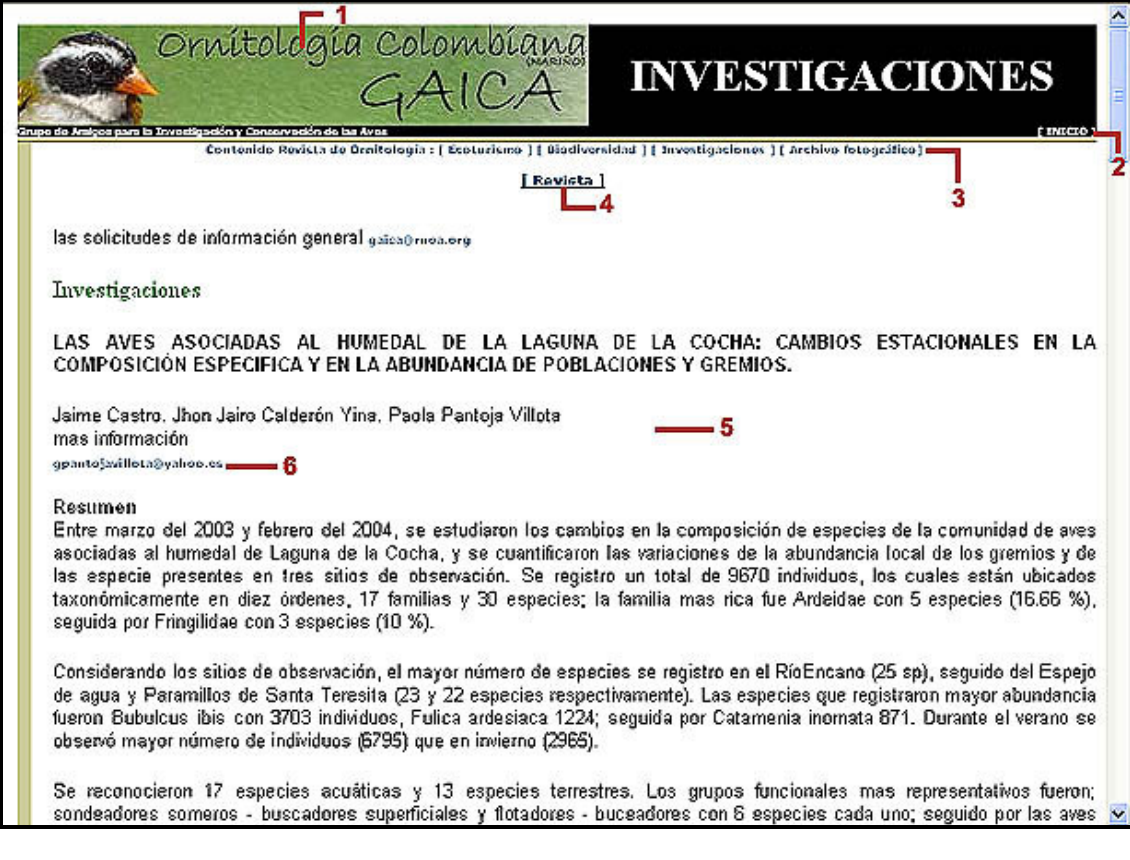

## Donde:

1= objeto flash Nombre: cabeza.swf Ubicación de archivo: gaica/cabeza.swf

2 = Hipervínculo. Enlace con la página index.htm.

3 = Hipervínculo. Enlace con las diferentes páginas, que pertenecen al Contenido de la revista electrónica,

4 = Hipervínculo. Enlace con revista electrónica, revista.htm.

5 = Celda. Espacio sobre el cual se presenta el contenido de la página.

6 = Enlaces. Desde el contenido se puede tener acceso a información Adicional o a otros recursos, en este caso un correo electrónico.

Página ecoturismo.

Nombre: ecoturismo.htm

Directorio: gaica/revista\_archivos/ ecoturismo.htm

Contenido: promoción de reservas ecológicas, enlaces con las mismas para más información.

Páginas vinculadas: biodiversidad. Htm, investigaciones. Htm, Archivo fotografico.htmrevista.htm

Ubicación archivos: gaica/revista\_archivos/ecoturismo\_archivos/

Página biodiversidad.

Nombre: biodiversidad.htm

Directorio: gaica/revista\_archivos/biodiversidad.htm

Contenido: publicación de la investigación sobre población de orquídeas en la región de la laguna de la cocha.

Páginas vinculadas: ecoturismo.htm, biodiversidad, investigaciones.htm, archivo fotografico.htm, revista.htm

Ubicación archivos: gaica/revista\_archivos/biodivesidad\_archivos/

Página fotografías.

Nombre: fotografias.htm

Directorio: gaica/revista\_archivos/fotografias.htm

Contenido: registros fotográficos de: aves, paisajes, etc.

Páginas vinculadas desde el menú: ecoturismo.htm, biodiversidad.htm, investigaciones.htm, revista.htm

Ubicación archivos: gaica/revista\_archivos/archivo\_fotografico/; dentro de esta carpeta se encuentran las imágenes que sirven como link (fotos link) y las imágenes ampliadas (fotos\_ampliadas)